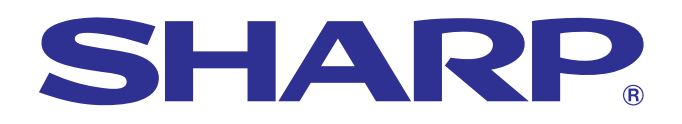

P Stophs of Engelist potential of Enemelat

Supplies, repair m Supplies, Pedata tenance exp

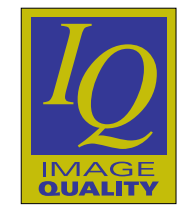

**Informations**<br>importantes **Informations [importantes](#page-1-0)**

**RS** 

**[Configuration et](#page-9-0) branchements**

**X** 

**Configuration et<br>branchements** 

**MODE D'EMPLOI**

# **MODÉLE XG-NV6XU**

### **PROJECTEUR LCD**

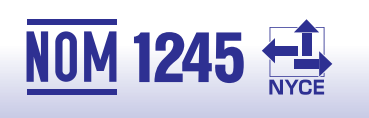

**E E** Chat of ph

SHARP

**IF** the graphs of financial

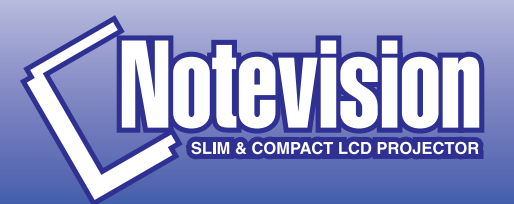

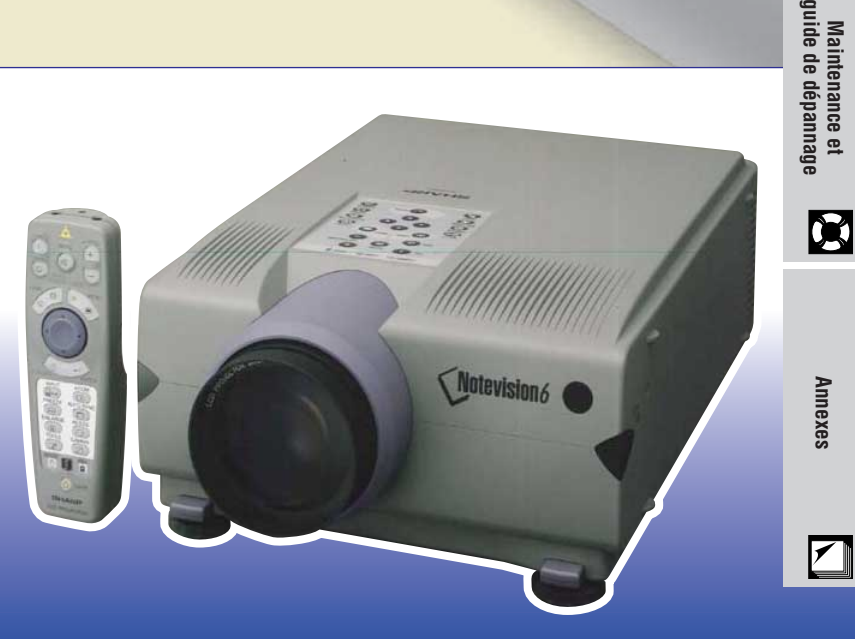

語

 $\overline{\mathbf{z}}$ 

<span id="page-1-0"></span>**Avant d'utiliser ce projecteur LCD, veuillez lire attentivement ce mode d'emploi.**

### **MODE D'EMPLOI EXAMPLOIRE EN ENCAIS**

### **IMPORTANT**

Pour vous aider à retrouver votre Projecteur LCD couleur en cas de perte ou de vol, veuillez noter le Numéro de Série, inscrit sur le fond du projecteur, et conserver soigneusement cette information. Avant de recycler l'emballage, vérifiez convenablement son contenu en vous reportant à la liste «Accessoires fournis» de la page 10.

### **N° de modèle: XG-NV6XU**

**N° de série:**

Afin de bénéficier de la garantie qui s'applique à votre nouvel appareil LCD SHARP, il est important de remplir aussitôt que possible la CARTE D'ENREGISTREMENT emballée avec le projecteur.

### **1. GARANTIE**

Elle vous permet de bénéficier immédiatement de la garantie sur les pièces, le service et la main-d'œuvre, applicable à cet achat.

**2. ACTE CONSOMMATEUR POUR LA SURETÉ DES PRODUITS** Pour être assuré de recevoir toute notification de sûreté concernant une inspection, une modification ou un rappel que SHARP serait amené à effectuer en vertu de l'Acte pour la sûreté des produits de 1972, VEUILLEZ LIRE ATTENTIVEMENT L'IMPORTANTE CLAUSE «GARANTIE LIMITÉE». Etats-Unis seulement

**AVERTISSEMENT:** Source lumineuse de grande intensité. Ne pas fixer le faisceau lumineux ou le regarder directement. Veiller particulièrement à éviter que les enfants ne fixent directement le faisceau lumineux.

**AVERTISSEMENT:** Afin d'éviter tout risque d'incendie ou d'électrocution, ne pas exposer cet appareil à la pluie ou à l'humidité.

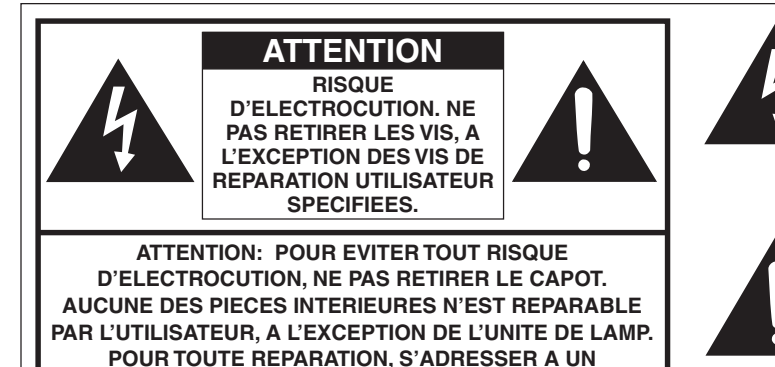

**TECHNICIEN D'ENTRETIEN QUALIFIE.**

L'éclair terminé d'une flèche à l'intérieur d'un triangle indique à l'utilisateur la présence à l'intérieur de l'appareil d'une «tension dangereuse» non isolée ayant une amplitude suffisante pour provoquer une électrocution.

Le point d'exclamation à l'intérieur d'un triangle indique que des instructions de fonctionnement et d'entretien importantes sont détaillées dans les documents fournis avec l'appareil.

**AVERTISSEMENT:** En vertu des Règlements du FCC, tout changement ou modification apporté à l'appareil non autorisé par le fabricant est susceptible d'invalider l'autorité du client d'utiliser cet appareil.

Etats-Unis seulement

### **INFORMATION**

Les tests effectués sur cet appareil ont montré qu'il est conforme aux limites fixées pour les appareils numériques de classe A en vertu de la section 15 du Règlement du FCC, destinées à apporter une protection raisonnable contre des interférences dommageables en cas de fonctionnement dans un environnement commercial. Cet appareil génère, utilise et peut émettre de l'énergie de fréquences radio. S'il n'est pas installé et utilisé conformément aux instructions du mode d'emploi, il peut occasionner des interférences dommageables dans les communications radio. Il est possible que l'utilisation de cet appareil dans une zone résidentielle occasionne des interférences. Dans ce cas, l'utilisateur doit prendre toutes les mesures qui s'imposent pour faire cesser ces interférences, et ce, à ses propres frais.

Etats-Unis seulement

Le câble d'ordinateur fourni dans le carton doit être utilisé avec l'appareil. Il est prévu pour assurer la conformité de l'appareil avec le contrôle FCC Classe A.

Etats-Unis seulement

**Mises en garde importantes**

<span id="page-2-0"></span>L'énergie électrique peut être utilisée à de nombreuses fins utiles. Ce projecteur a été conçu et fabriqué de manière à assurer votre sécurité. Toutefois, une UTILISATION INCORRECTE PEUT PROVOQUER DES RISQUES D'ÉLECTROCUTION OU D'INCENDIE. Pour ne pas empêcher le bon fonctionnement des dispositifs de sécurité intégrés dans ce projecteur LCD, veuillez observer les règles fondamentales suivantes relatives à son installation, son utilisation et sa réparation. Pour garantir votre protection ainsi que la longue durée d'utilisation de votre projecteur LCD, veuillez, avant utilisation, lire attentivement ces «Mises en garde importantes».

### **1. Lire le mode d'emploi**

Lire attentivement toutes les instructions concernant la sécurité et la manière de procéder avant de faire fonctionner l'appareil.

### **2. Conserver le mode d'emploi**

Conserver le mode d'emploi pour toute référence ultérieure.

### **3. Respecter les avertissements**

Respecter tous les avertissements et toutes les instructions indiquées sur le projecteur LCD.

### **4. Suivre les instructions**

Toutes les instructions données dans ce mode d'emploi doivent être suivies.

#### **5. Nettoyage**

Débrancher l'appareil de la prise secteur avant de le nettoyer. Ne pas utiliser de détergent liquide, ni en bombe aérosol. Utiliser un chiffon humide pour le nettoyer.

#### **6. Accessoires**

Ne pas utiliser d'accessoires non recommandés par le fabricant de l'appareil, ceux-ci pouvant se révéler dangereux.

### **7. Froid et humidité**

Ne pas utiliser cet appareil près de l'eau, c'est-à-dire, par exemple près d'une baignoire, d'un lavabo, d'un évier de cuisine ou d'une bassine, non plus que dans un sous-sol humide ou près d'une piscine, etc.

#### **8. Meubles**

Ne pas placer l'appareil sur un chariot, un support, un trépied, une console ou une table instable. Il risque, en tombant, de blesser gravement un enfant ou un adulte, et d'être sérieusement endommagé. Utiliser exclusivement un chariot, un support, un trépied, une console ou une table recommandé par le fabricant, ou vendu avec le produit. L'installation de l'appareil doit être réalisée conformément aux instructions du fabricant en utilisant les accessoires de montage agrées par celui-ci.

#### **9. Transport**

L'ensemble composé de l'appareil et d'un chariot doit être déplacé avec précaution. En cas d'arrêt brusque, de force excessive, d'accélération ou de sol irrégulier, l'équipement et le chariot risquent de se renverser.

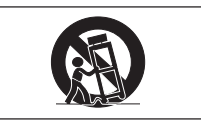

#### **10. Ventilation**

Les fentes et les ouvertures d'aération aménagées sur l'appareil servent à la ventilation. Elles visent à assurer un fonctionnement fiable du projecteur et à le protéger d'une surchauffe. Ces ouvertures ne doivent en aucun cas être obstruées ou recouvertes en plaçant le projecteur LCD sur un lit, un sofa, un tapis ou une autre surface de ce type. Le projecteur LCD ne doit pas non plus être placé dans un meuble encastré tel qu'une bibliothèque si une ventilation adéquate n'a pas été prévue, conformément aux instructions du mode d'emploi.

#### **11. Alimentation électrique**

Ce projecteur LCD ne doit être alimenté qu'au moyen de la source d'alimentation indiquée sur l'étiquette. En cas d'incertitude quant au type de courant électrique disponible dans votre région d'habitation, consultez votre revendeur ou votre compagnie d'électricité. Pour l'utilisation du projecteur sur batterie ou autres, consultez le mode d'emploi.

#### **12. Mise à terre et polarisation**

Cet appareil est équipé d'une fiche avec mise à la terre à trois broches, la troisième broche étant destinée à la mise à la terre. Cette fiche ne peut être branchée qu'à une prise de courant avec mise à la terre. Ceci est un dispositif de sécurité. Si vous ne pouvez pas introduire la fiche dans la prise, contactez votre électricien afin de remplacer la prise obsolète. Ne tentez pas de modifier la fiche et d'invalider, ce faisant, sa fonction de sécurité.

### **13. Protection du cordon**

Le cordon d'alimentation doit être placé de manière à ce qu'on ne marche pas dessus, et à ne pas être coincé par des objets. Veiller particulièrement à l'état du cordon près de la fiche, de la prise murale et de l'endroit où il sort du produit.

#### **14. Foudre**

Pour protéger davantage le projecteur contre d'éventuels dégâts causés par la foudre ou lorsqu'on le laisse inutilisé pendant de longue périodes, le débrancher de la prise secteur et déconnecter la totalité du câblage. Ces mesures protégeront le projecteur contre les dégâts causés par la foudre et les pointes de tension.

#### **15. Surcharge**

Ne pas surcharger les prises murales et les rallonges en y branchant trop d'appareils. Ceci peut provoquer un incendie ou une électrocution.

#### **16. Objets et liquides**

Ne jamais introduire d'objet par les ouvertures de l'appareil, à l'intérieur de ce projecteur. Celui-ci pourrait en effet entrer en contact avec des parties soumises à une tension électrique, et provoquer un incendie ou une électrocution. Ne jamais renverser de liquide sur l'appareil.

#### **17. Réparation**

Ne pas tenter de réparer cet appareil vous-même. Une fois le capot ouvert, vous vous exposez en effet à des tensions dangereuses et autres risques. Pour toute réparation, consulter un technicien qualifié.

### **18. Dégâts nécessitant une réparation**

Débrancher l'appareil de la prise secteur murale et faire appel aux services d'un technicien qualifié dans les cas suivants:

- a. Lorsque le cordon ou la prise d'alimentation secteur sont endommagés ou usés.
- b. Lorsqu'un liquide a été renversé, ou qu'un objet est tombé dans le projecteur.
- c. Lorsque le projecteur a été exposé à la pluie ou à de l'eau.
- d. Lorsque le projecteur ne fonctionne pas normalement, bien que toutes les instructions du mode d'emploi aient été suivies. N'effectuer que les réglages indiqués dans le présent mode d'emploi. Si un autre réglage est mal effectué, l'appareil risque d'être endommagé, et sa remise en état de marche normal peut ensuite nécessiter l'intervention d'un technicien qualifié ainsi qu'un important travail de réglage de sa part.
- e. Lorsque le projecteur LCD est tombé ou a été endommagé d'une manière ou d'une autre.
- Le projecteur LCD doit être réparé lorsque ses performances changent distinctement.

#### **19. Pièces de remplacement**

Lorsque des pièces doivent être remplacées, s'assurer que le technicien d'entretien utilise les pièces de rechange spécifiées par le fabricant, ayant les mêmes caractéristiques que les pièces originales. L'utilisation de pièces de substitution impropres peut provoquer des électrocutions, un incendie ou d'autres problèmes.

### **20. Contrôle de sécurité**

Après toute opération d'entretien ou de réparation sur cet appareil, demander au technicien de procéder aux vérifications de sécurité d'usage, afin de s'assurer du bon état de fonctionnement de l'appareil.

#### **21. Installation de l'appareil au mur ou au plafond**

L'installation du projecteur au plafond ou sur un mur doit être réalisée conformément aux instructions du fabricant.

#### **22. Chaleur**

Le projecteur ne doit jamais être installé à proximité d'un équipement générant de la chaleur comme par exemple un radiateur, un chauffage ou un amplificateur.

É,

<span id="page-3-0"></span>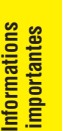

**RS** 

### **Caractéristiques spéciales**

### **1. [COMPATIBILITE](#page-63-0) AVANCEE AVEC DES STATIONS DE TRAVAIL ET DES PC HAUT DE GAMME**

Compatible avec jusqu'à 200 Hz de vitesse de régénération verticale. Signaux de synchronisation sur vert et [synchronisation composite](#page-63-0) pour l'utilisation avec une grande variété d'ordinateurs personnels et de stations de travail haut de gamme. (Page 11)

### **2. UTILISATION AVEC DTV**

Permet la projection d'images DTV et écran large 16:9 par connexion à un décodeur DTV ou d'autres systèmes vidéo de même type. (Page 13)

### **3. PRISES BNC POUR APPAREIL ET ENTREE RVB**

Equipé de prises BNC permettant la connexion à un décodeur DTV, un lecteur DVD ou à d'autres systèmes vidéo pour obtenir des images de meilleure qualité. Un adaptateur RCA peut également être utilisé avec les prises BNC. (Page 13)

### **4. FILTRE-PEIGNE NUMERIQUE 3-D Y/C**

Pour des images de haute qualité avec un minimum de brouillage de points et de parasitage des couleurs.

### **5. FONCTIONS DE ZOOM ET MISE AU POINT MOTORISES**

Possède une fonction de zoom motorisé de 130% qui vous permet de régler facilement la taille de l'écran avec la télécommande. Utilisez ces fonctions pour régler la distance de projection et obtenir un écran de dimensions comprises entre 40 et 300 pouces. (Page 19)

### **6. [CORRECTION NUMERIQUE KEYSTONE](#page-63-0)**

Règle numériquement l'image projetée en angle tout en maintenant sa qualité et sa luminosité. (Page 19)

### **7. INTERFACE GRAPHIQUE UTILISATEUR (GUI) FACILE A UTILISER**

Un système de menu à base d'icônes multicolores permet d'effectuer en toute simplicité les réglages de l'image. (Page 23)

### **8. CONCEPTION CONVIVIALE**

La conception bicolore, accompagnant l'interface graphique utilisateur (GUI) intuitive, rend ce projecteur facile à installer et à régler.

### **9. PRESENTATIONS SANS FIL AVEC IrCOM**

La fonction IrCOM vous permet de transmettre sans fil des images numériques par le biais d'une communication infrarouge, à partir d'un PC ou d'un appareil photo numérique. (Page 25)

### **10. TECHNOLOGIE DE SYNCHRONISATION AUTOMATIQUE POUR PERFECTION AUTOMATIQUE DE L'IMAGE**

Procède automatiquement aux réglages nécessaires pour des images d'ordinateur parfaitement synchronisées. (Page 29)

### **11. [COMPRESSION ET EXTENSION INTELLIGENTES](#page-63-0)**

En utilisant une technologie intelligente de remise aux dimensions, ce projecteur peut présenter en détail des images avec des résolutions plus élevées ou plus basses, sans en compromettre la qualité. (Page 36)

### **12. [RESOLUTION XGA](#page-63-0) POUR PRESENTATIONS HAUTE RESOLUTION**

Grâce à sa résolution XGA (1.024  $\times$  768), ce projecteur peut afficher des informations de présentation extrêmement bien détaillées.

### **13. COMPATIBLE UXGA**

Les images de résolution UXGA (1.600  $\times$  1.200) sont redimensionnées de manière intelligente à 1.024  $\times$  768 pour plein écran ou des présentations par défaut.

### **14. ECRAN DE DEMARRAGE PERSONNALISABLE**

Il vous permet de charger une image de démarrage personnalisée (le logo de votre société par exemple) qui sera affichée lorsque le projecteur est en train de chauffer. (Page 41)

### **15. OUTILS DE PRESENTATION INTEGRES**

Une grande variété de fonction utiles de présentation ont été intégrées pour rendre les présentations plus attrayantes. Parmi celles-ci, les fonctions de «Collage», de «Minuterie» et d'«Agrandissement numérique». (Page 43)

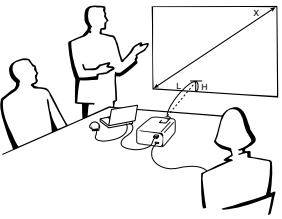

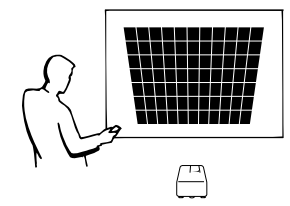

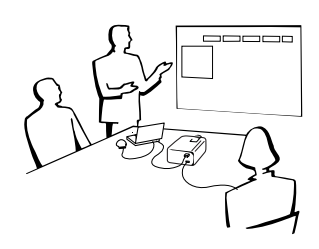

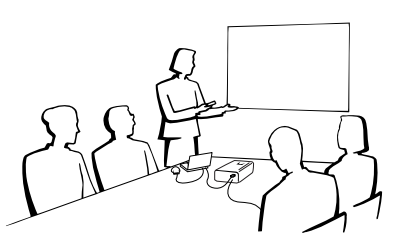

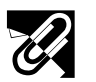

### **Table des matières**

### **[Informations importantes](#page-1-0)**

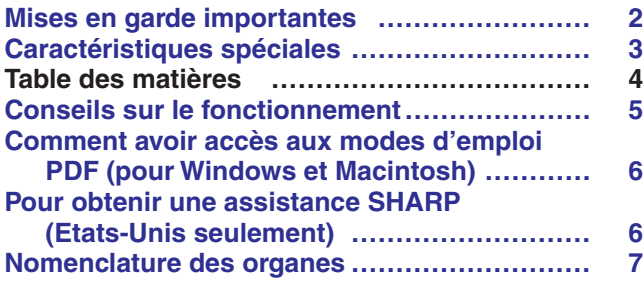

### **[Configuration et branchements](#page-9-0)**

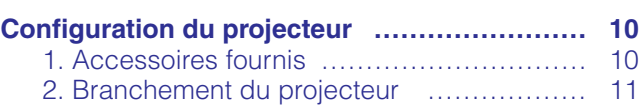

### **R** [Utilisation](#page-16-0)

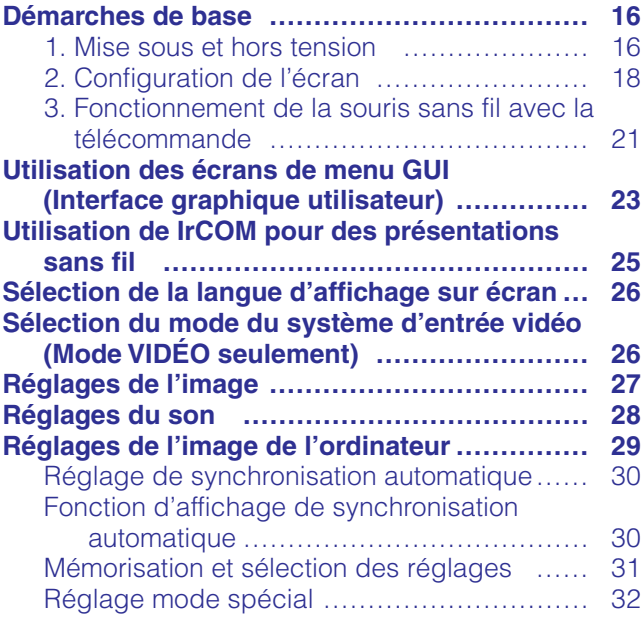

### **[Fonctions pratiques](#page-33-0)**

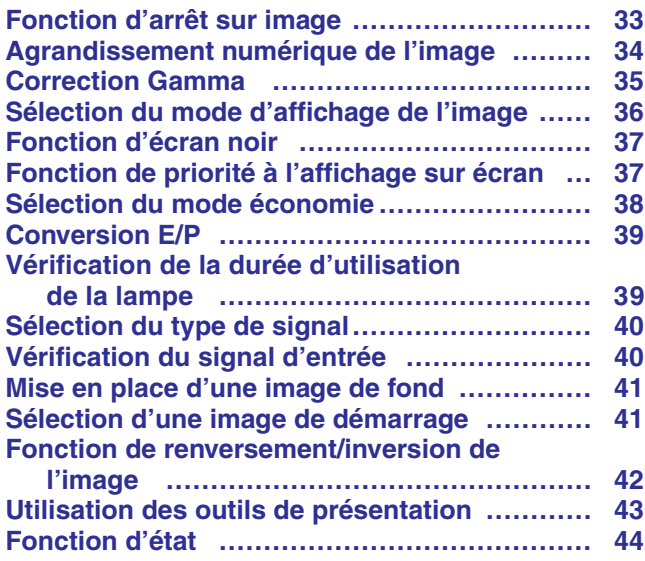

### **[Maintenance et guide de dépannage](#page-45-0)**

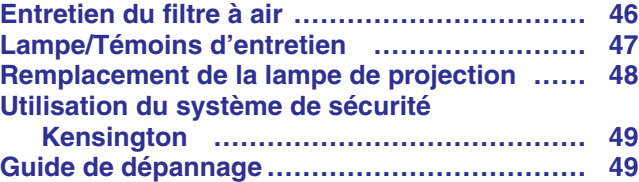

### **[Annexes](#page-50-0)**

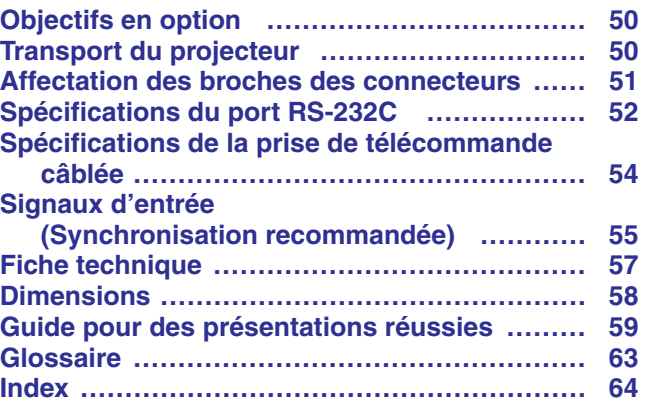

**R** 

X

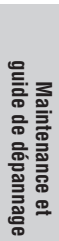

國

 $\blacksquare$ 

 $\nabla$ 

<span id="page-5-0"></span>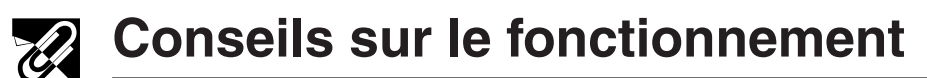

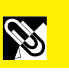

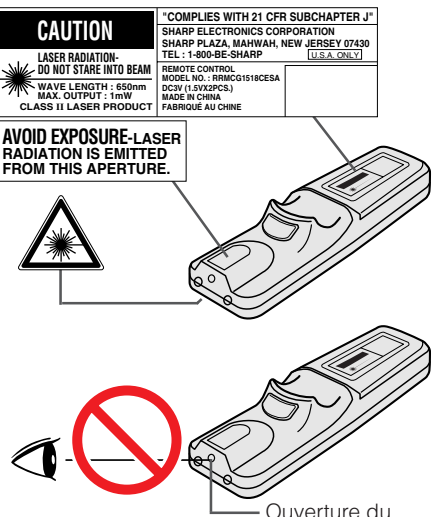

Ouverture du pointeur laser

### **Précautions liées au pointeur laser**

Le pointeur laser de la télécommande émet un rayon laser par l'ouverture du pointeur laser. Il s'agit d'un laser de Classe II qui risque de diminuer votre vue s'il est dirigé dans vos yeux. Les trois marques à gauche représentent des étiquettes de précaution pour le rayon laser.

- Ne regardez pas directement dans l'ouverture du pointeur laser et ne la dirigez pas vers vous-même ou d'autres personnes. (Le faisceau laser de cet appareil est inoffensif s'il est projeté directement sur la peau; toutefois, veillez à ne pas le projeter directement dans les yeux.)
- Utilisez toujours le pointeur laser à une température comprise entre 41°F et 104°F (entre +5°C et +40°C).
- L'utilisation de commandes, de réglages ou l'exécution de procédures différentes de celles mentionnées dans ce guide peuvent entraîner une exposition dangereuse à des radiations.

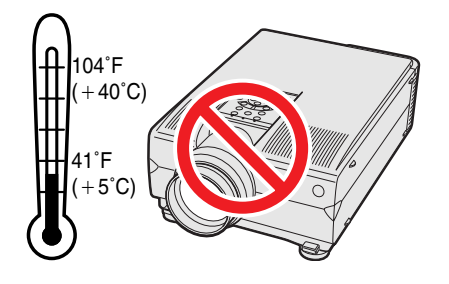

# TEMP.

### **Précautions liées à l'installation du projecteur**

Pour réduire le besoin d'entretien et préserver la haute qualité des images, SHARP recommande d'installer ce projecteur dans un endroit exempt d'humidité, de poussière et de fumée de cigarette. Lorsque le projecteur est soumis à ces nuisances, l'objectif et le filtre doivent être nettoyés plus fréquemment. Le filtre doit être remplacé périodiquement et un nettoyage interne du projecteur est requis. Pourvu que le projecteur soit entretenu convenablement de cette façon, son emploi dans un endroit souillé comme ci-dessus ne réduira pas sa durée totale de fonctionnement. Notez que tout nettoyage interne doit être confié à un revendeur de produits industriels LCD Sharp agréé ou à un centre de service.

### **Remarques sur le fonctionnement**

- L'orifice d'aération, le couvercle du boîtier de lampe et les zones adjacentes peuvent devenir extrêmement chauds pendant l'utilisation du projecteur. Pour éviter des brûlures, ne touchez pas ces pièces avant qu'elles ne soient suffisamment refroidies.
- Laissez un espace d'au-moins 4 pouces (10 cm) entre le ventilateur de refroidissement (orifice d'aération) et la paroi ou l'obstacle le plus proche.
- Si le ventilateur de refroidissement est obstrué, un dispositif de protection met automatiquement la lampe du projecteur hors tension. Ceci n'est pas le signe d'une défaillance. Débranchez le cordon d'alimentation du projecteur au niveau de sa prise secteur et attendez au-moins 10 minutes. Remettez ensuite l'appareil sous tension en rebranchant son cordon d'alimentation. Le projecteur devrait retrouver son fonctionnement normal.

### **Fonction de contrôle de la température**

Si une surchauffe se produit dans le projecteur par suite de problèmes d'installation ou d'un encrassement du filtre à air, les indications «TEMP.» et « » clignotent dans le coin inférieur gauche de l'image. Si la température continue de monter, la lampe s'éteint, le témoin avertisseur de température sur le projecteur clignote et l'appareil se met hors tension après un délai de 90 secondes de refroidissement. Reportez-vous à la page 47 «Lampe/ Témoins d'entretien» pour les détails.

### **REMARQUE**

• Le ventilateur de refroidissement maintient la température interne et son fonctionnement est contrôlé de façon automatique. Il se peut que le son produit par le ventilateur change pendant le fonctionnement du projecteur à cause des changements de la vitesse de ventilation.

### **Comment avoir accès aux modes d'emploi [PDF](#page-63-0) (pour Windows et Macintosh)**

<span id="page-6-0"></span>Des modes d'emplois PDF dans toutes les langues sont inclus dans ce CD-ROM. Pour les utiliser, vous devez installer Adobe Acrobat Reader dans votre PC (Windows ou Macintosh). Si vous n'avez pas encore installé ce logiciel, vous pouvez le télécharger à partir d'Internet (http://www.adobe.com) ou l'installer à partir du CD-ROM.

### **Pour installer Acrobat Reader du CD-ROM**

### **Pour Windows:**

- 1 Introduisez le CD-ROM dans le lecteur.
- 2 Faites un double clic sur l'icône «My Computer».
- 3 Faites un double clic sur le lecteur «CD-ROM».
- 4 Faites un double clic sur le dossier «manuals».
- 5 Faites un double clic sur le dossier «acrobat».
- 6 Faites un double clic sur le dossier «windows».
- 7 Faites un double clic sur le programme d'installation désiré et suivez les instructions à l'écran.

### **Pour les autres systèmes d'exploitation:**

Veuillez télécharger Acrobat Reader à partir d'Internet (http://www.adobe.com).

### **Pour les autres langues:**

Si vous préférez utiliser Acrobat Reader pour les autres langues que celles inclues dans le CD-ROM, veuillez télécharger la version appropriée à partir d'Internet.

### **Accès aux modes d'emploi PDF**

### **Pour Windows:**

- 1 Introduisez le CD-ROM dans le lecteur.
- 2 Faites un double clic sur l'icône «My Computer».
- 3 Faites un double clic sur le lecteur «CD-ROM».
- 4 Faites un double clic sur le dossier «manuals».
- 5 Faites un double clic sur le dossier «xg-nv6xu»
- 6 Faites un double clic sur la langue (nom du dossier) que vous désirez obtenir.
- 7 Faites un double clic sur le fichier pdf «nv6» pour accéder aux modes d'emploi du projecteur. Faites un double clic sur le fichier pdf «saps» pour accéder au mode d'emploi du logiciel Sharp Advanced Presentation Software.
- 8 Faites un double clic sur le fichier pdf.

### **REMARQUE**

- Si vous ne pouvez pas ouvrir le fichier pdf souhaité en faisant un double clic avec la souris, veuillez tout d'abord lancer Acrobat Reader puis spécifier le fichier désiré à l'aide du menu «File» et «Open».
- Voir le fichier «readme.txt» inclus dans le CD-ROM pour les informations importantes concernant le CD-ROM non incluses dans la mode d'emploi.

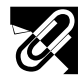

### **Pour obtenir une assistance SHARP (Etats-Unis seulement)**

Si vous éprouvez des difficultés lors de l'installation ou de l'utilisation de ce projecteur, reportez-vous d'abord à la section «Guide de dépannage» à la page 49. Si vous ne trouvez pas la réponse à votre problème dans ce mode d'emploi, veuillez appeler le numéro vert 1-800-BE-SHARP (1-800-237-4277) pour obtenir une assistance complémentaire. Vous pouvez également nous envoyer un courrier électronique à l'adresse: lcdsupport@sharplcd.com .

L'adresse de notre site sur le Web est http://www.sharp-usa.com/ .

### **Pour Macintosh:**

- 1 Introduisez le CD-ROM dans le lecteur.
- $\overline{2}$  Faites un double clic sur l'icône «CD-ROM».<br>3 Faites un double clic sur le dossier «manuals
- Faites un double clic sur le dossier «manuals».
- 4 Faites un double clic sur le dossier «acrobat».
- 5 Faites un double clic sur le dossier «mac».
- 6 Faites un double clic sur le programme d'installation désiré et suivez les instructions à l'écran.

- **Pour Macintosh:**
	- 1 Introduisez le CD-ROM dans le lecteur.
	- 2 Faites un double clic sur l'icône «CD-ROM».
	- 3 Faites un double clic sur le dossier «manuals».
	- 4 Faites un double clic sur le dossier «xg-nv6xu»
	- 5 Faites un double clic sur la langue (nom du dossier) que vous désirez obtenir.
	- 6 Faites un double clic sur le fichier pdf «nv6» pour accéder aux modes d'emploi du projecteur. Faites un double clic sur le fichier pdf «saps» pour accéder au mode d'emploi du logiciel Sharp Advanced Presentation Software.
	- 7 Faites un double clic sur le fichier pdf.

 $\mathscr{C}$ 

### <span id="page-7-0"></span>**Nomenclature des organes**

Les chiffres suivant les désignations des pièces font référence aux principales pages de ce mode d'emploi dans lesquelles des explications sont fournies sur le sujet.

### **Projecteur**

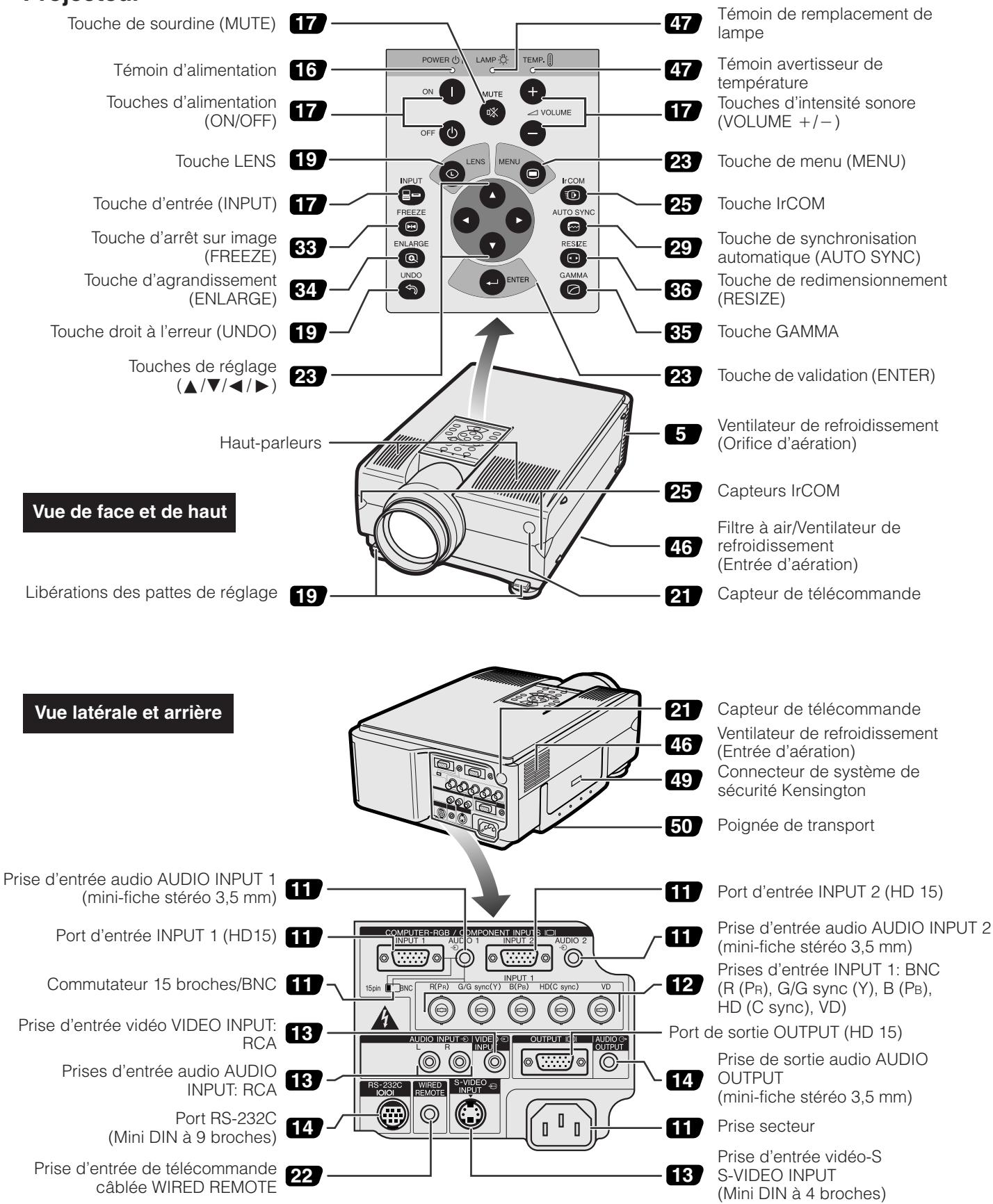

**SEPTER** 

<span id="page-8-0"></span>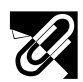

### **Télécommande**

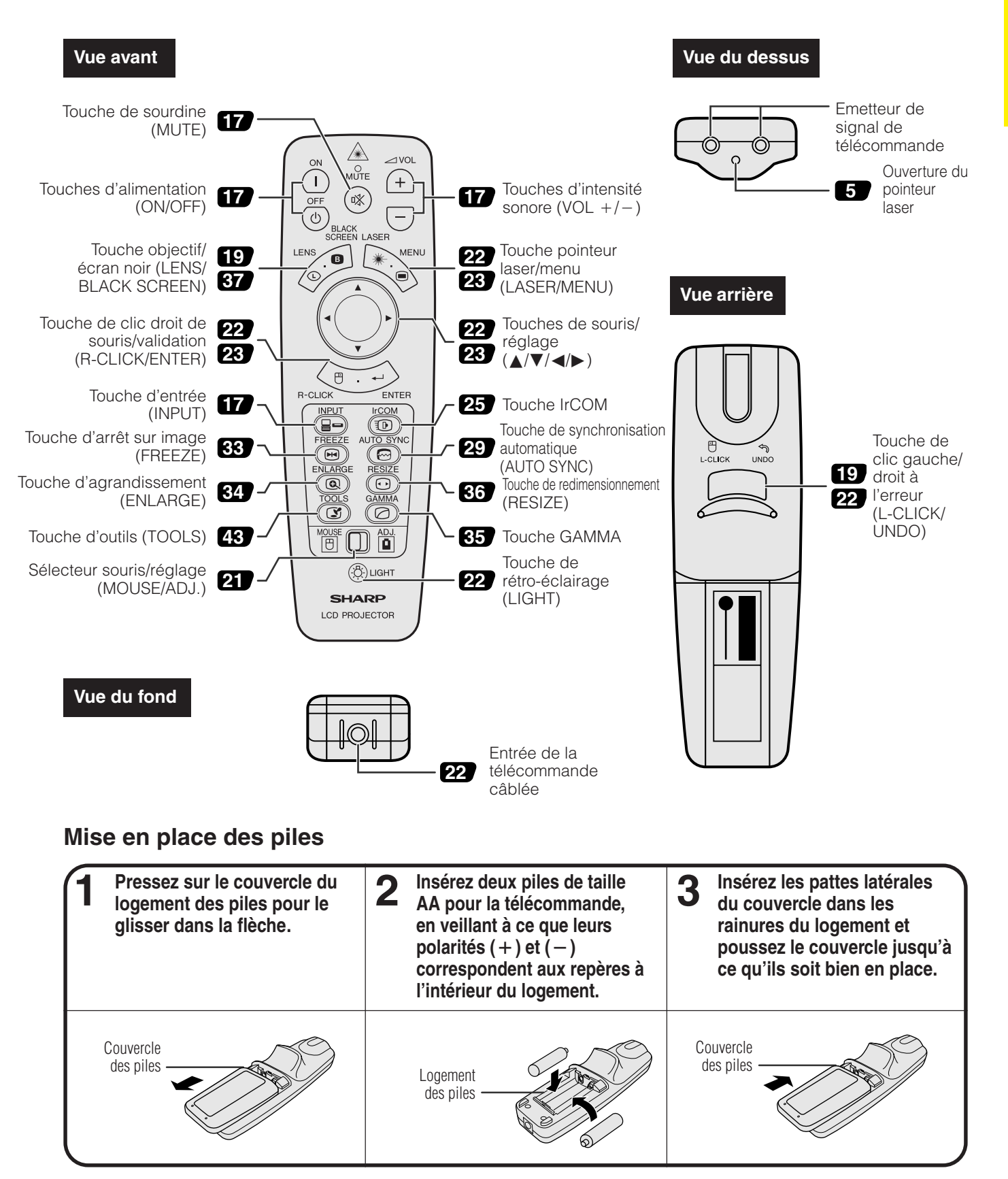

**importantes Informations**

Informations<br>importantes

**RS** 

<span id="page-9-0"></span>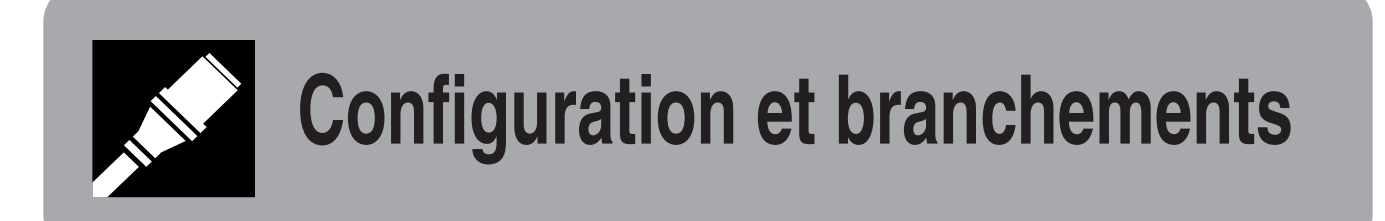

![](_page_9_Picture_1.jpeg)

# <span id="page-10-0"></span>**Configuration du projecteur**

### **1. Accessoires fournis**

![](_page_10_Figure_2.jpeg)

### <span id="page-11-0"></span>**Raccordement du cordon d'alimentation**

Branchez le cordon d'alimentation fourni dans la prise secteur à l'arrière du projecteur.

![](_page_11_Figure_3.jpeg)

### **Branchement du projecteur un ordinateur**

Vous pouvez raccorder votre projecteur à un ordinateur afin de projeter des images couleur, réalisées sur l'ordinateur.

### **Branchement d'un ordinateur IBM-PC ou d'un Macintosh à l'aide de l'entrée standard 15 broches**

![](_page_11_Picture_7.jpeg)

![](_page_11_Figure_8.jpeg)

![](_page_11_Figure_9.jpeg)

- 1 Pour utiliser le connecteur standard 15 broches, déplacez le commutateur 15 broches/BNC des prises arrière sur la position 15 broches.
- 2 Branchez une des extrémités du câble d'ordinateur fourni au port COMPUTER-RGB INPUT 1 ou 2 du projecteur.
- 3 Branchez l'autre extrémité sur le port de sortie Moniteur de l'ordinateur. Fixez les connecteurs en serrant les vis à oreille.
- 4 Pour utiliser le système audio intégré, branchez une extrémité du câble audio de l'ordinateur fourni à la prise AUDIO INPUT 1 ou 2 du projecteur.
- 5 Branchez l'autre extrémité à la prise de sortie audio de l'ordinateur.

### **A** ATTENTION

• Avant le branchement, mettez le projecteur et l'ordinateur hors tension. Une fois que toutes les connexions sont réalisées, mettez d'abord le projecteur sous tension. Mettez toujours l'ordinateur sous tension en dernier lieu.

### **REMARQUE**

- Lisez attentivement le mode d'emploi de votre ordinateur.
- Aux pages 55 et 56 sous «Signaux d'entrée (Synchronisation recommandée)», vous trouverez une liste des signaux ordinateur compatibles avec ce projecteur. Si vous l'employez avec des ordinateurs ne figurant pas sur cette liste, il se peut que certaines fonctions n'agissent pas.

Pour la connexion du projecteur à un ordinateur, sélectionnez «PC/RVB» pour «Type de signal» sur le menu GUI. (Voir page 40.)

### **REMARQUE>**

• Un adaptateur Macintosh peut être nécessaire pour l'utilisation avec certains ordinateurs Macintosh. Contactez votre revendeur de produits industriels LCD Sharp agrée ou au centre de service le plus proche.

### <span id="page-12-0"></span>**2. Branchement du projecteur Suite** Suite Suite Suite Suite

- Ce projecteur utilise une entrée d'ordinateur 5 BNC pour éviter la dégradation de la qualité de l'image.
- Branchez les câbles R (PR), G/G sync (Y), B (PB), HD (C sync) et VD aux prises d'entrée appropriées du projecteur et un commutateur RVB (vendu séparément) connecté à l'ordinateur, ou branchez un câble 5 BNC (vendu séparément) directement à partir des prises d'entrée du projecteur sur l'ordinateur.

### **Branchement d'un commutateur RVB externe ou d'autres ordinateurs compatibles à l'aide de l'entrée BNC (utilisée en général dans les installations plus importantes.)**

![](_page_12_Picture_5.jpeg)

![](_page_12_Picture_6.jpeg)

Câble audio d'ordinateur QCNW-4870CEZZ

1 Pour utiliser le connecteur 5 BNC, déplacez le commutateur 15 broches/BNC des prises arrière sur la position BNC.

Branchez chaque connecteur BNC sur les prises BNC INPUT 1 correspondantes du projecteur.

- 2 Branchez l'autre extrémité du câble 5 BNC sur les prises BNC correspondantes du commutateur RVB extérieur.
- 3 Pour utiliser le système audio intégré, branchez une extrémité du câble audio de l'ordinateur fourni à la prise AUDIO INPUT 1 ou 2 du projecteur.
- 4 Branchez l'autre extrémité à la prise de sortie audio de l'ordinateur ou du système audio extérieur.

### **REMARQUE >**

• Une mini-prise de 3,5 mm peut être nécessaire pour l'adaptateur du câble audio RCA.

Lors du branchement du projecteur à un ordinateur compatible autre qu'un IBM-PC (VGA/SVGA/XGA/SXGA/UXGA) ou Macintosh (station de travail par exemple), un câble différent peut s'avérer nécessaire. Contactez votre revendeur pour plus d'informations à ce sujet.

Pour la connexion du projecteur à un ordinateur, sélectionnez «PC/RVB» pour «Type de signal» sur le menu GUI. (Voir page 40.)

### **REMARQUE>**

- Le branchement à des ordinateurs autres que ceux qui sont recommandés peut endommager le projecteur ou l'ordinateur, voire les deux.
- La prise d'entrée AUDIO INPUT 1 ou 2 accepte l'entrée du port INPUT 1 ou 2.

![](_page_12_Figure_20.jpeg)

### **Fonction «Branchement simplifié» (lors de la connexion à une prise 15 broches)**

- Ce projecteur est compatible avec les normes VESA et DDC 1/DDC 2B. Le projecteur et un ordinateur VESA DDC se communiqueront leurs exigences de réglage, ce qui autorise une configuration simple et rapide.
- Avant d'utiliser la fonction «Branchement simplifié», mettez tout d'abord le projecteur sous tension et allumez ensuite l'ordinateur branché.

### **REMARQUE**

• La fonction DDC, «Branchement simplifié» de ce projecteur agit seulement quand elle est utilisée en combinaison avec un ordinateur compatible VESA DDC.

### <span id="page-13-0"></span>**Branchement du projecteur sur un équipement vidéo**

Vous pouvez brancher votre projecteur à un magnétoscope, un lecteur de disque laser, un lecteur DVD, un décodeur DTV ou un autre appareil audiovisuel.

### **A** ATTENTION

• Mettez toujours le projecteur hors tension avant de raccorder des appareils vidéo, afin de protéger le projecteur et les équipements à raccorder.

### **Branchement d'un magnétoscope, lecteur de disque laser ou d'un autre appareil audiovisuel à l'aide de l'entrée vidéo standard**

![](_page_13_Picture_7.jpeg)

- 1 Branchez les connecteurs RCA jaunes à la prise VIDEO INPUT jaune du projecteur et la prise de sortie vidéo à la source vidéo.
- 2 Pour utiliser le système audio intégré, branchez les connecteurs RCA rouge et blanc aux prises AUDIO INPUT rouge et blanche correspondantes du projecteur et aux prises de sortie audio de la source vidéo.

La prise S-VIDEO INPUT utilise un système de signaux vidéo dans lequel l'image est divisée en signal de couleur et de luminance pour obtenir une meilleure qualité d'image.

### **REMARQUE**

- Pour obtenir une meilleure qualité de l'image, vous pouvez utiliser la prise S-VIDEO INPUT du projecteur. Le câble vidéo-S est vendu séparément.
- Si votre appareil vidéo ne possède pas de prise de sortie vidéo-S, utilisez la prise de sortie vidéo composite.

![](_page_13_Figure_14.jpeg)

### **Branchement d'un lecteur DVD, d'un décodeur DTV et d'un autre appareil vidéo à l'aide de l'entrée 5 BNC**

![](_page_13_Picture_16.jpeg)

1 Pour utiliser le connecteur 5 BNC, déplacez le commutateur 15 broches/BNC des prises arrière sur la position BNC. Branchez chaque connecteur BNC sur les prises BNC INPUT 1 correspondantes du projecteur.

### **REMARQUE**

- Les adaptateurs BNC-RCA sont inclus pour l'utilisation avec des câbles et sources de type RCA.
- 2 Branchez l'autre extrémité du câble aux prises correspondantes d'un lecteur DVD ou d'un décodeur DTV.
- 3 Pour utiliser le système audio intégré, branchez une extrémité du câble audio de l'ordinateur fourni à la prise AUDIO INPUT 1 ou 2 du projecteur.

### Branchez l'autre extrémité à la prise de sortie audio de l'ordinateur.<br> **REMARQUE**

• Une mini-prise de 3,5 mm peut être nécessaire pour l'adaptateur du câble audio RCA.

Pour la connexion de ce projecteur à un lecteur DVD ou un décodeur DTV, sélectionnez «Appareil» pour «Type de signal» sur le menu GUI. (Voir page 40.)

![](_page_13_Figure_25.jpeg)

### **2. Branchement du projecteur Suite** Suite Suite Suite Suite

<span id="page-14-0"></span>![](_page_14_Picture_2.jpeg)

### **Connexion d'un amplificateur ou d'un autre appareil audio**

### **ATTENTION**

• Mettez toujours le projecteur hors tension lors de la connexion des appareils audio afin de protéger le projecteur et l'appareil branché.

### **REMARQUE**

• En raccordant des appareils audio externes, vous pouvez amplifier le volume et obtenir un son amélioré.

![](_page_14_Picture_9.jpeg)

![](_page_14_Figure_10.jpeg)

### **Connexion au port [RS-232C](#page-63-0)**

COMPUTER-RGB / COMPONENT INPUTS IO

Lorsque le port RS-232C du projecteur est raccordé à un ordinateur avec un câble RS-232C (de type croisé, vendu séparément), l'ordinateur peut servir pour contrôler le projecteur et vérifier son état de fonctionnement. Reportez-vous aux pages 52 et 53 pour plus de détails.

![](_page_14_Figure_13.jpeg)

- 1 Branchez le câble DIN-D-sub RS-232C fourni au port RS-232C du projecteur.
- 2 Branchez un câble RS-232C (vendu séparément) à l'autre extrémité du câble DIN-D-sub RS-232C et au port sériel de l'ordinateur.

![](_page_14_Figure_16.jpeg)

### **A** ATTENTION

• Ne branchez et ne débranchez pas e câble RS-232C de votre ordinateur pendant que celui-ci est sous tension, car il pourrait en être endommagé.

### **REMARQUE**

- Il se peut que la souris sans fil ou la fonction RS-232C n'agisse pas si le port d'ordinateur n'est pas correctement configuré. Reportez-vous au mode d'emploi de votre ordinateur pour les détails sur la configuration et l'installation correcte du logiciel de pilotage de la souris.
- Les flèches  $(\rightarrow, \leftrightarrow)$  indiquent la direction des signaux.
- Un adaptateur Macintosh peut être nécessaire pour l'utilisation avec certains ordinateurs Macintosh. Contactez votre revendeur de produits industriels LCD Sharp agrée ou au centre de service le plus proche.

### <span id="page-15-0"></span>**Connexion du récepteur de la souris sans fil**

- Vous pouvez utiliser la télécommande comme souris sans fil.
- Lorsque le port RS-232C du projecteur est raccordé à un ordinateur avec un câble RS-232C (de type croisé, vendu séparément), l'ordinateur peut servir pour contrôler le projecteur et vérifier son état de fonctionnement. Reportez-vous aux pages 52 et 53 pour plus de détails.

![](_page_15_Picture_5.jpeg)

### **Ordinateur IBM ou compatible**

- 1 Branchez une des extrémités du câble de contrôle de la souris fourni à la prise correspondante sur l'ordinateur.
- 2 Branchez l'autre extrémité au récepteur de souris sans fil.

![](_page_15_Figure_9.jpeg)

### **Macintosh**

- 1 Branchez le câble sériel de contrôle de souris au récepteur de souris sans fil.
- 2 Branchez le câble de contrôle de souris pour Macintosh au port Mac ADB sur le Macintosh.
- $\widetilde{3}$  Branchez l'autre extrémité du câble de contrôle de souris pour Macintosh au câble sériel de contrôle de souris.

### **ATTENTION**

• Ne branchez et ne débranchez pas les câbles de contrôle de la souris de l'ordinateur lorsque celui-ci est sous tension. Ceci risque d'endommager l'ordinateur.

### **REMARQUE>**

• Les fonctions de souris sans fil permettent de faire fonctionner des ordinateurs compatibles avec les systèmes de souris IBM PS/2, sériels (RS-232C) ou Apple ADB.

![](_page_15_Figure_18.jpeg)

<span id="page-16-0"></span>![](_page_16_Picture_0.jpeg)

![](_page_16_Picture_1.jpeg)

## **Démarches de base**

### **1. Mise sous et hors tension**

 $\bigodot$ 

Procédez aux connexions nécessaires avant de commencer les opérations. Branchez le cordon d'alimentation sur une prise murale.

Ce qui allume en rouge le témoin d'alimentation et place le projecteur en mode d'attente.

![](_page_16_Picture_59.jpeg)

### **REMARQUE**

• Le témoin d'alimentation clignote si le couvercle du filtre inférieur n'est pas bien en place.

ON

Appuyez sur la touche d'alimentation **ON**.

 $0 -$ 

<span id="page-17-0"></span>![](_page_17_Figure_3.jpeg)

- Si vous appuyez accidentellement sur **OFF** mais que vous ne voulez pas couper l'alimentation, attendez que cet écran disparaisse.
- Si **OFF** est actionné deux fois, le témoin d'alimentation s'allume en rouge et le ventilateur de refroidissement fonctionne pendant 90 secondes. Ensuite, le projecteur passe en mode d'attente.
- Attendez que le ventilateur de refroidissement s'arrête avant de débrancher le cordon d'alimentation.
- Vous pouvez remettre l'appareil sous tension en appuyant sur **ON**. Quand le courant est rétabli, le témoin d'alimentation et le témoin de remplacement de lampe s'allument en vert.
- Le témoin d'alimentation clignote si le couvercle du filtre inférieur n'est pas bien en place.

4

emp. []<br>O

VOLUME

### <span id="page-18-0"></span>**2. Configuration de l'écran**

Placez le projecteur perpendiculairement à l'écran avec tous les pieds de réglage plats et de niveau pour obtenir une qualité d'image optimale.

Déplacez le projecteur vers l'avant ou l'arrière si les bords de l'image sont déformés.

### **REMARQUE**

- L'objectif du projecteur doit être centré au milieu de l'écran. Si le centre de l'objectif n'est pas perpendiculaire à l'écran, l'image sera déformée, ce qui amoindrit son visionnement.
- Disposez l'écran de sorte qu'il ne soit pas éclairé directement par le soleil ou une lumière de la pièce. Toute lumière tombant directement sur l'écran délave les couleurs et amoindrit la vue des images. Fermez les rideaux ou réduisez l'éclairage si l'écran doit être placé dans une pièce ensoleillée ou éclairée.
- Un écran polarisant ne peut pas être utilisé avec ce projecteur.

### **Installation standard (projection avant)**

Placez le projecteur à la distance requise de l'écran selon les dimensions d'image que vous souhaitez obtenir (voir tableau ci-dessous).

### **REMARQUE**

• Un objectif grand angle et un téléobjectif Sharp pour applications spécialisées sont disponibles en option. Veuillez contacter votre revendeur de produits industriels LCD Sharp agréé pour les détails sur les objectifs AN-T6EZ et AN-W6EZ.

![](_page_18_Picture_11.jpeg)

### **Mode NORMAL (4:3)**

![](_page_18_Picture_823.jpeg)

Formule pour calcul de dimension d'image et de distance de projection  $y_1$  = (0,0482*x* – 0,0226)  $\times$  3,28

- *x*: Dimension de l'image (diag.) (pouces)
- $y'_2$  = (0,037*x* 0,041)  $\times$  3,28
- $y_3 = 0.03x$
- 
- *y1* : Distance de projection maximum (pieds)
- *y2* : Distance de projection minimum (pieds)
- *y3* : Distance du centre d'objectif au bord inférieure de l'image (H) (pouces)

### **REMARQUE >**

• Une marge d'erreur de  $\pm$  3 % est tolérée dans la formule ci-dessus.

### **Mode LARGE (16:9)**

![](_page_18_Picture_824.jpeg)

Formule pour calcul de dimension d'image et de distance de projection

- $y_i = (0,0525x 0,0546) \times 3,28$  $y'_2$  = (0,0404*x* – 0,0397)  $\times$  3,28
- $y_i = -0,049$
- *x*: Dimension de l'image (diag.) (pouces)
- *y1* : Distance de projection maximum (pieds)
- *y2* : Distance de projection minimum (pieds)
- *y3* : Distance du centre d'objectif au bord inférieure de l'image (H) (pouces)

### **REMARQUE**

- Une marge d'erreur de  $\pm$  3 % est tolérée dans la formule ci-dessus.
- $\bullet$  Les valeurs précédées du signe moins  $(-)$  indiquent la distance du centre de l'objectif sous le bas de l'écran.

### <span id="page-19-0"></span>**Utilisation les pattes de réglage**

![](_page_19_Picture_3.jpeg)

**des pattes de réglage.**

### **REMARQUE**

- Le projecteur peut se régler jusqu'à un angle d'environ 5° par rapport à l'horizontale.
- Lorsque la hauteur du projecteur est réglée, l'image peut être déformée (effet Trapèze) selon les positions relatives du projecteur et de l'écran.

**libérations des pattes de réglage.**

**et retirez les mains des**

### **A** ATTENTION

- N'appuyez pas sur les libérations des pattes de réglage lorsque les pattes de réglage sont sorties, sans maintenir solidement le projecteur.
- Ne saisissez pas le projecteur par son objectif lorsque vous voulez le lever ou l'abaisser.
- Lorsque vous abaissez le projecteur, faites attention à ne pas vous pincer les doigts dans la zone entre les pattes de réglage et le projecteur.

### **Réglage de l'objectif numérique**

![](_page_19_Picture_13.jpeg)

**LENS** Appuyez sur **LENS** pour  $\odot$ sélectionner le mode.

A chaque pression sur **LENS**, l'écran change de la manière suivante.

![](_page_19_Figure_16.jpeg)

**effectuer les petits ajustements.**

![](_page_19_Picture_17.jpeg)

![](_page_19_Picture_18.jpeg)

3

 $\circled{2}$ 

Appuyez sur △/▼/◀/▶ pour effectuer les réglages.

![](_page_19_Picture_21.jpeg)

**LENS** a. Appuyez sur **LENS** jusqu'à ce que l'écran normal apparaisse.  $\odot$ 

 $\widehat{\mathbb{G}}$ b. Pour réinitialiser le réglage trapèze, appuyez sur **UNDO**. **UNDO** 

### **REMARQUE**

- Les lignes droites et les bords de l'image peuvent apparaître déformés pendant le réglage trapèze.
- Ne touchez pas l'objectif lorsque que vous réglez la mise au point ou le zoom.

### <span id="page-20-0"></span>**Installation pour image renversée**

### **Rétroprojection**

- Placez un écran translucide entre le projecteur et le public.
- Utilisez le système de menu du projecteur pour renverser l'image projetée. (Reportez-vous à la page 42 pour l'utilisation de cette fonction.)

### **Projection à l'aide d'un miroir**

- Placez un miroir (normal et plat) devant l'objectif.
- Utilisez le système de menu du projecteur pour renverser l'image projetée. (Reportez-vous à la page 42 pour l'utilisation de cette fonction.)
- L'image réfléchie par le miroir est projetée sur l'ecran.

![](_page_20_Figure_10.jpeg)

### **REMARQUE**

• Une qualité optimale d'image est obtenue lorsque le projecteur est placé à la perpendiculaire par rapport à l'écran avec les quatre pattes à plat et de niveau.

### **ATTENTION**

• A l'emploi d'un miroir, veillez à disposer correctement le projecteur et le miroir de manière que la lumière ne soit pas réfléchie dans les yeux des spectateurs.

### **Installation au plafond**

- Nous vous recommandons l'utilisation du support de montage au plafond en option Sharp pour ce type d'installation.
- Avant de monter le projecteur au plafond, prenez contact avec votre revendeur de produits industriels LCD Sharp agréé ou à un centre de service le plus proche afin d'en obtenir le support (vendu séparément) de montage au plafond recommandée. (Support de montage au plafond AN-XGCM60 et tube-rallonge AN-EP101AP pour AN-XGCM60.)
- Lorsque le projecteur est en position inversée, prenez le bord supérieur de l'écran comme ligne de référence.
- Utilisez le système de menu du projecteur pour sélectionner le mode de projection approprié. (Reportez-vous à la page 42 pour l'utilisation de cette fonction.)

![](_page_20_Picture_20.jpeg)

### <span id="page-21-0"></span>**3. Fonctionnement de la souris sans fil avec la télécommande**

![](_page_21_Figure_1.jpeg)

### **Utilisation de la télécommande comme [souris sans fil](#page-63-0)**

La télécommande est dotée des trois fonctions suivantes:

- Commande du projecteur
- Souris sans fil
- Pointeur laser

![](_page_21_Figure_7.jpeg)

![](_page_21_Figure_8.jpeg)

**Sélecteur MOUSE/ADJ.**

**Souris sans fil Pointeur laser**

**Commande du projecteur**

### **Mise en place de la télécommande et du récepteur souris**

- La télécommande permet de contrôler le projecteur dans les limites, indiquées sur les illustrations cidessous.
- Le récepteur de souris sans fil est utilisable avec la télécommande dans les limites indiquées sur les illustrations ci-dessous, afin de contrôler les fonctions de la souris de l'ordinateur branché.

### **REMARQUE**

• Pour faciliter le fonctionnement, le signal des télécommandes peut être réfléchi par l'écran. Toutefois, la portée réelle du signal peut varier sur le matériau dont l'écran est fabriqué.

### **Commande du projecteur Utilisation de la souris sans fil**

![](_page_21_Figure_18.jpeg)

### <span id="page-22-0"></span>**Utilisation comme souris sans fil**

![](_page_22_Figure_3.jpeg)

![](_page_22_Picture_4.jpeg)

### **Utilisation de la télécommande dans une pièce sombre**

Appuyez sur **LIGHT** pour illuminer les touches. L'éclairage vert se rapporte aux fonctions de la souris et le rouge aux réglages du projecteur.

![](_page_22_Picture_335.jpeg)

### **Utilisation comme pointeur laser**

![](_page_22_Picture_9.jpeg)

Glissez le sélecteur **MOUSE/ADJ.** à la position MOUSE. **MOUSE ADJ.** 1

![](_page_22_Picture_11.jpeg)

Appuyez ensuite sur **LASER** (\*) pour activer le pointeur laser. LASER Elle s'éteint dès que la touche est relâchée.

### **REMARQUE**

• Par sécurité, le pointeur laser s'éteint automatiquement après une minute d'utilisation continue. Pour l'activer, relâchez LASER ( ) et appuyez de nouveau.

### **Télécommande câblée**

![](_page_22_Figure_16.jpeg)

![](_page_22_Figure_17.jpeg)

Câble à mini-fiche stéréo (Vendu séparément)

Lorsque la télécommande ne peut pas être utilisée en raison de la distance ou de la position du projecteur (rétroprojection ou autres), branchez un câble à mini-fiche stéréo (vendu séparément) de l'entrée de la télécommande câblée au bas de la télécommande sur la prise d'entrée WIRED REMOTE à l'arrière du projecteur.

### **REMARQUE>**

• Les fonctions du pointeur laser et de la souris sans fil peuvent être activées avec la télécommande câblée.

**Utilisation**

Utilisation

### <span id="page-23-0"></span>**Utilisation des écrans de menu [GUI](#page-63-0) (Interface graphique utilisateur)**

![](_page_23_Figure_1.jpeg)

Ce projecteur possède deux jeux d'écrans de menu (ENTREE/VIDÉO) qui vous permettent de régler l'image et de modifier les différents réglages du projecteur. Ces écrans du menu sont opérationnels à partir du projecteur ou de la télécommande avec les touches ci-dessous.

**Mode ENTREE (PC/RVB)**

![](_page_23_Figure_4.jpeg)

### **(GUI) Affichage sur écran**

**Mode VIDÉO**

![](_page_23_Figure_7.jpeg)

télécommande à la position ADJ.)

![](_page_23_Figure_9.jpeg)

- 1 Appuyez sur **MENU** pour afficher la barre de menu du mode ENTREE ou VIDÉO.
- (2) Appuyez sur  $\blacktriangleleft$  pour sélectionner un menu de réglage sur la barre de menu.
- 3 Appuyez sur ∂/ƒ pour sélectionner une rubrique de réglage spécifique.
- 4 Pour afficher une seule rubrique de réglage, appuyez sur **ENTER** après avoir sélectionné la rubrique. Seules apparaissent la barre de menu et la rubrique de réglage sélectionnée.
- $(5)$  Appuyez sur  $\blacktriangleleft$  pour procéder au réglage.
- 6 Appuyez sur **UNDO** pour revenir à l'écran précédent.
- 7 Appuyez sur **MENU** pour sortir du GUI.

### **REMARQUE**

• Pour les détails sur l'écran du menu, reportez-vous aux tableaux de la page suivante.

![](_page_24_Picture_0.jpeg)

![](_page_24_Figure_2.jpeg)

### **REMARQUE**

- Les chiffres indiqués ci-dessus pour la résolution, la fréquence verticale et la fréquence horizontale sont donnés simplement à titre de référence.
- «Couleur», «Teinte» et «Netteté» apparaissent uniquement lorsque l'entrée Appareil est sélectionnée en mode ENTREE.
- Seules les rubriques mises en évidence dans les tableaux ci-dessus peuvent être réglées.
- Pour régler les rubriques dans les menus auxilaire, appuyez sur > après avoir sélectionné ce menu.

**Utilisation**

-0

**Utilisatior** 

### **Utilisation de [IrCOM](#page-63-0) pour des présentations sans fil**

<span id="page-25-0"></span>![](_page_25_Figure_1.jpeg)

La fonction IrCOM peut transférer des images fixes provenant d'un ordinateur ou d'un appareil photo numérique au projecteur par communication infrarouge (sans fil).

### **Logiciel de présentation avancée Sharp**

- Cette fonction nécessite l'utilisation du logiciel de présentation avancée Sharp (SAPS).
- Installez le logiciel dans le CD-ROM fourni sur l'ordinateur.
- Reportez-vous au mode d'emploi du logiciel pour les instructions d'installation et de fonctionnement.
- Placez le projecteur et le dispositif de transmission IrCOM dans les plages d'utilisation indiquées cicontre.

### **REMARQUE>**

- Pour éviter les erreurs de transmission ou les modifications de l'image, assurez-vous de ce qui suit lors de l'installation du projecteur et du dispositif de transmission.
	- Protégez les capteurs IrCOM sur le projecteur et sur le dispositif de transmission contre les rayons du soleil ou un éclairage ambiant trop violent.
	- Vérifiez si les piles du dispositif de transmission ne sont pas épuisées.
	- Vérifiez si le projecteur et le dispositif de transmisssion sont placés dans les distances de fonctionnement requises.
	- Vérifiez si les capteurs IrCOM du projecteur et du dispositif de transmission sont correctement alignés.
- La distance entre le projecteur et le dispositif de transmission peut être inférieure à 4" (10 cm) selon le type de dispositif utilisé.
- Si vous utilisez un appareil photo numérique, réglez-le sur le mode de transmission d'image et réglez l'ordinateur en mode de réception d'image.
- Alignez le projecteur et le dispositif de transmission à la même hauteur et au même angle à une distance comprise entre 4" (10 cm) et 3'3" (1 mètre) dans une ligne de vue sans obstacle.

(Glissez le sélecteur **MOUSE/ADJ.** de la télécommande à la position ADJ.)

![](_page_25_Picture_18.jpeg)

- 1 Appuyez sur **IrCOM** pour entrer en mode IrCOM. A chaque pression sur **IrCOM**, l'affichage à l'écran passe de «Ir-COM1» á «Ir-COM2».
- 2 Et l'affichage à l'écran change comme indiqué ci-contre.

### **REMARQUE**

- Si l'affichage sur écran ne change pas comme indiqué à gauche, ceci indique peut-être que le projecteur se trouve en dehors de la plage de réception du dispositif de transmission IrCOM.
	- 3 Appuyez sur **INPUT** pour sortir du mode IrCOM.

### **REMARQUE>**

• L'affichage sur écran présenté à gauche apparaît si le projecteur ne peut pas recevoir l'image du dispositif de transmission IrCOM.

### <span id="page-26-0"></span>**Sélection de la langue d'affichage sur écran**

![](_page_26_Figure_1.jpeg)

### **(GUI) Affichage sur écran**

![](_page_26_Figure_3.jpeg)

L'affichage sur écran a été préréglé en usine en langue anglaise mais les indications peuvent apparaître en allemand, espagnol, néerlandais, français, italien, suédois, portugais, chinois, coréen et japonais.

(Glissez le sélecteur **MOUSE/ADJ.** de la télécommande à la position ADJ.) **MOUSE**  $\overline{\mathbf{0}}$  **(0)** 

- 1 Appuyez sur **MENU**.
- $(2)$  Appuyez sur  $\blacktriangleleft$  pour sélectionner «Langue».
- 3 Appuyez sur ∂/ƒ pour sélectionner la langue souhaitée.
- 4 Appuyez sur **ENTER** pour mémoriser le réglage. L'affichage sur écran est alors programmé pour afficher dans la langue sélectionnée.
- 5 Pour sortir du menu GUI, appuyez sur **MENU**.

### **Sélection du mode du système d'entrée vidéo (Mode VIDÉO seulement)**

![](_page_26_Figure_13.jpeg)

### **(GUI) Affichage sur écran**

![](_page_26_Figure_15.jpeg)

**Projecteur Le mode du système d'entrée vidéo a été préréglé sur** Le mode du système d'entrée vidéo a été préréglé sur «Auto». Il peut toutefois être modifié pour un autre système spécifique, si le mode sélectionné n'est pas compatible avec l'appareil audio-visuel branché.

> (Glissez le sélecteur **MOUSE/ADJ.** de la télécommande à la position ADJ.)

**MOUSE ADJ.**

**Utilisation**

FO

Utilisation

- 1 Appuyez sur **MENU**.
- **2** Appuyez sur ◀/▶ pour sélectionner «Options».
- 3 Appuyez sur ∂/ƒ pour sélectionner «Sys.vidéo» et appuyez ensuite sur  $\blacktriangleright$ .
- 4 Appuyez sur ∂/ƒ pour sélectionner le mode souhaité pour le système vidéo.
- 5 Appuyez sur **ENTER** pour mémoriser le réglage.
- 6 Pour sortir du menu GUI, appuyez sur **MENU**.

### **REMARQUE**

• Lorsque le mode de système est réglé sur «Auto», il arrive que l'image reçue ne soit pas claire en raison des différences de signal. Dans ce cas, changez le système de vidéo que vous utilisez.

<span id="page-27-0"></span>![](_page_27_Picture_0.jpeg)

![](_page_27_Figure_1.jpeg)

### **(GUI) Affichage sur écran (Entrée PC/RVB en mode ENTREE)**  $\bigcirc$ Sync.fine C Audio Options Q Langue  $\overline{\mathbf{O}}$  : oo Ċ  $\blacksquare$  $\bar{\mathbb{c}}$ இ  $(2)$ Sync.fine C: Audio Q Options Q Langue  $\bigcirc$  Imag aste $\Box$  $\blacksquare$

Vous pouvez ajuster l'image du projecteur selon vos préférences grâce aux réglages suivants.

### **Description des rubriques de réglage**

![](_page_27_Picture_311.jpeg)

### **REMARQUE >**

• «Couleur», «Teinte» et «Netteté» n'apparaissent pas avec l'entrée PC/RVB en mode ENTREE.

(Glissez le sélecteur **MOUSE/ADJ.** de la télécommande à la position ADJ.)

![](_page_27_Picture_9.jpeg)

- 1 Appuyez sur **MENU**. La barre de menu et l'écran de menu «Image» apparaissent. Le guide de fonctionnement GUI est également affiché.
- 2 Appuyez sur ∂/ƒ pour sélectionner une rubrique de réglage spécifique.
- 3) Appuyez sur  $\blacktriangleleft$  pour déplacer le repère (1) de la rubrique de réglage sélectionnée au réglage souhaité.
- 4 Pour sortir du menu GUI, appuyez sur **MENU**.

### **REMARQUE >**

- Pour réinitialiser toutes les rubriques de réglage, sélectionnez «Réinitial.» sur l'écran de menu «Image» et appuyez sur **ENTER**.
- Les réglages peuvent être mémorisés séparément en modes «ENTREE1», «ENTREE2» et «VIDÉO».
- Pour l'entrée APPAREIL en mode ENTREE, «Netteté» est réglable uniquement lorsqu'un lecteur DVD est branché.

<span id="page-28-0"></span>![](_page_28_Picture_0.jpeg)

![](_page_28_Figure_1.jpeg)

#### **(GUI) Affichage sur écran**  $(2)$ O Image Sync.fine O Options | O Langue | Mode PRJ | État **Q**<sup>2</sup> Audio  $\overline{+}$ ₹  $\begin{array}{c|c|c|c} \hline \multicolumn{3}{c|}{\textbf{1}} & \multicolumn{3}{c|}{\textbf{1}} \\ \multicolumn{3}{c|}{\textbf{2}} & \multicolumn{3}{c|}{\textbf{3}} \\ \multicolumn{3}{c|}{\textbf{4}} & \multicolumn{3}{c|}{\textbf{5}} \\ \multicolumn{3}{c|}{\textbf{5}} & \multicolumn{3}{c|}{\textbf{6}} \\ \multicolumn{3}{c|}{\textbf{6}} & \multicolumn{3}{c|}{\textbf{7}} \\ \multicolumn{3}{c|}{\textbf{8}} & \multicolumn{3}{c|}{\textbf{9}} \\$ m Daram Graves  $\circled{3}$ O Image Sync.fine O Options | C Langue | - Mode PRJ | État  $\Box$  Audio া⊅ Aigus Graves

Le système audio du projecteur a été préréglé en usine aux valeurs standards. Cependant vous pouvez modifier ces réglages pour qu'ils conviennent à vos préférences en ajustant les rubriques de réglage audio suivantes.

### **Description des rubriques de réglage**

![](_page_28_Picture_270.jpeg)

(Glissez le sélecteur **MOUSE/ADJ.** de la télécommande à la position ADJ.)

![](_page_28_Picture_7.jpeg)

- 1 Appuyez sur **MENU**. La barre de menu et l'écran de menu «Image» apparaissent. Le guide de fonctionnement GUI est également affiché.
- **2** Appuyez sur ◀/▶ pour sélectionner «Audio».
- 3 Appuyez sur ∂/ƒ pour sélectionner une rubrique de réglage spécifique.
- $(4)$  Appuyez sur  $\blacktriangleleft$  pour déplacer le repère  $(1)$ de la rubrique de réglage sélectionnée au réglage souhaité.
- 5 Pour sortir du menu GUI, appuyez sur **MENU**.

### **REMARQUE**

• Pour réinitialiser toutes les rubriques de réglage, sélectionnez «Réinitial.» sur l'écran de menu «Audio» et appuyez sur **ENTER**.

### <span id="page-29-0"></span>**Réglages de l'image de l'ordinateur**

![](_page_29_Figure_1.jpeg)

Lors de l'affichage de mires d'ordinateur qui sont extrémement bien détaillées (quadrillage, rayures verticales, etc.), des interférences peuvent se produire entre les pixels LCD et provoquer des scintillements, des rayures verticales ou des irrégularités du contraste sur certaines parties de l'écran. Dans ce cas, ajustez les rubriques [«Horloge](#page-63-0)», «[Phase](#page-63-0)», «Pos.hori» et «Pos.vert» pour obtenir une qualité d'image optimale.

![](_page_29_Picture_339.jpeg)

![](_page_29_Picture_340.jpeg)

### **REMARQUE**

• L'image de l'ordinateur peut être facilement réglée en appuyant sur **AUTO SYNC** (**e**). Reportez-vous à la page suivante pour les détails.

(Sélectionnez le mode d'entrée d'ordinateur souhaité à l'aide de la touche **INPUT**.)

(Glissez le sélecteur **MOUSE/ADJ.** de la télécommande à la position ADJ.)

![](_page_29_Picture_341.jpeg)

- 1 Appuyez sur **MENU**. La barre de menu et l'écran de menu «Image» apparaissent. Le guide de fonctionnement GUI est également affiché.
- (2) Appuyez sur  $\blacktriangleleft/\blacktriangleright$  pour sélectionner «Sync.fine».
- 3 Appuyez sur ∂/ƒ pour sélectionner une rubrique de réglage spécifique.
- $\textcircled{4}$  Appuyez sur  $\blacktriangleleft$  pour déplacer le repère  $\textcircled{1}$ de la rubrique de réglage sélectionnée au réglage souhaité.
- 5 Pour sortir du menu GUI, appuyez sur **MENU**.

### **REMARQUE >**

• Pour réinitialiser toutes les rubriques de réglage, sélectionnez «Réinitial.» sur l'écran de menu «Sinc.fine» et appuyez sur **ENTER**.

![](_page_29_Figure_17.jpeg)

 $\circled{2}$ 

 $\bigcirc$  Image

ŏ

Sync

Sync.Autor Horloge **O** OOOO  $\circledcirc$ → Mémor.régia<br>← Sél.régiage<br>
B Modes spéc 3  $\overline{O}$  Image  $\mathbb{Q}$  Audio  $\bigotimes$  Options  $\bigotimes$  Langue  $\bigotimes$  Mode PRJ Sync.fine Sync.Automat. **O**  $\Leftrightarrow$  O  $\overline{a}$   $\overline{b}$  $\blacksquare$ os.hori<br>cos.vert **100** .<br>Réinitial  $\overline{a}$ nominai.<br>→ Měmor.régia<br>→ Sél.régiage

**(GUI) Affichage sur écran**

 $\mathbb{Q}$  Audio  $\boxed{\bigcirc$  Options  $\boxed{\bigcirc}$  Langue  $\boxed{\Box}$  Mode PRJ

<span id="page-30-0"></span>![](_page_30_Figure_1.jpeg)

### **(GUI) Affichage sur écran**

![](_page_30_Figure_3.jpeg)

![](_page_30_Figure_4.jpeg)

### **(GUI) Affichage sur écran**

![](_page_30_Figure_6.jpeg)

### **Réglage de [synchronisation automatique](#page-63-0)**

- Utilisé pour le réglage automatique des images de l'ordinateur.
- Le réglage de synchronisation automatique est effectué manuellement en appuyant sur **AUTO SYNC** ou automatiquement en réglant «Sync.Automat.» sur «ON» dans le menu GUI du projecteur.

### **Lorsque le réglage «Sync.Automat.» est activé:**

- Le réglage de [synchronisation](#page-63-0) est effectué automatiquement à chaque fois que le projecteur est mis sous tension lorsqu'il est connecté à un ordinateur ou lorsque la sélection d'entrée est modifiée.
- Le réglage de synchronisation automatique effectué précédemment est annulé lorsque le réglage du projecteur est modifié.

(Glissez le sélecteur **MOUSE/ADJ.** de la télécommande à la position ADJ.)

![](_page_30_Picture_14.jpeg)

**Utilisation**

FÛ

**Utilisation** 

- 1 Appuyez sur **MENU**.
- $\widetilde{2}$  Appuyez sur  $\blacktriangleleft/\blacktriangleright$  pour sélectionner «Sync.fine».
- 3 Appuyez sur ∂/ƒ pour sélectionner «Sync.Automat.»
- 4) Appuyez sur  $\blacktriangleleft$  pour sélectionner «ON».
- 5 Pour sortir du menu GUI, appuyez sur **MENU**.

### **REMARQUE >**

- Les réglages automatiques peuvent être effectués en appuyant sur **AUTO SYNC**.
- Si vous ne pouvez pas obtenir une qualité d'image optimale avec le réglage de synchronisation automatique, utilisez le réglage manuel. (Reportez-vous à la page précédente.)

Pendant le réglage de synchronisation automatique, l'affichage sur écran change comme indiqué à gauche.

### **REMARQUE**

• Le réglage de synchronisation automatique peut exiger un peu de temps selon l'image de l'ordinateur raccordé au projecteur.

### **Fonction d'affichage de synchronisation automatique**

Normalement, l'image n'est pas superposée pendant le réglage d'auto-synchronisation. Vous pouvez néanmoins choisir de superposer une image de fond pendant ce réglage.

(Glissez le sélecteur **MOUSE/ADJ.** de la télécommande à la position ADJ.)

![](_page_30_Figure_29.jpeg)

- 1 Appuyez sur **MENU**.
- 2 Appuyez sur ◀/► pour sélectionner «Options».<br>③ Appuyez sur ▲/▼ pour sélectionner
- 3 Appuyez sur ∂/ƒ pour sélectionner «Af.sync.auto».
- (4) Appuyez sur  $\blacktriangleleft$  pour sélectionner « $\bigcirc$ » et surimposer une image de fond ou sur « $\bigcirc$ » pour retirer l'image de fond pendant le réglage de synchronisation automatique.
- 5 Pour sortir du menu GUI, appuyez sur **MENU**.

<span id="page-31-0"></span>![](_page_31_Figure_1.jpeg)

![](_page_31_Figure_2.jpeg)

### **Mémorisation et sélection des réglages**

Ce projecteur vous permet de mémoriser jusqu'à sept réglages, destinés à une utilisation avec divers ordinateurs. Une fois que ces réglages sont placés en mémoire, vous pouvez facilement les sélectionner lorsque vous raccordez un ordinateur donné au projecteur.

### **Mémorisation des réglages**

(Glissez le sélecteur **MOUSE/ADJ.** de la télécommande à la position ADJ.)

![](_page_31_Picture_329.jpeg)

**MOUSE ADJ.**

- 1 Appuyez sur **MENU**.
- (2) Appuyez sur  $\blacktriangleleft/\blacktriangleright$  pour sélectionner «Sync.fine».
- 3 Appuyez sur ∂/ƒ pour sélectionner «Mémor.réglage» et appuyez ensuite sur  $\blacktriangleright$ .
- 4 Appuyez sur ∂/ƒ pour sélectionner l'emplacement souhaité pour la mémorisation du réglage.
- 5 Appuyez sur **ENTER** pour mémoriser le réglage.
- 6 Pour sortir du menu GUI, appuyez sur **MENU**.

### **Sélection d'un réglage mémorisé**

(Glissez le sélecteur **MOUSE/ADJ.** de la télécommande à la position ADJ.)

- 1 Appuyez sur **MENU**.
- (2) Appuyez sur  $\blacktriangleleft/\blacktriangleright$  pour sélectionner «Sync.fine».
- 3 Appuyez sur ∂/ƒ pour sélectionner «Sél.réglage» et appuyez ensuite sur ▶.
- 4 Appuyez sur ∂/ƒ pour sélectionner le réglage mémorisé souhaité.
- 5 Appuyez sur **ENTER** pour sélectionner le réglage.
- 6 Pour sortir du menu GUI, appuyez sur **MENU**.

### **REMARQUE >**

- Si la position de mémoire n'a pas été réglée, les réglagesde résolution et de fréquence ne seront pas affichés.
- Si le réglage mémorisé est sélectionné à l'aide de «Sel.réglage», le système de l'ordinateur doit correspondre au réglage mémorisé.

<span id="page-32-0"></span>![](_page_32_Figure_1.jpeg)

### **(GUI) Affichage sur écran**

![](_page_32_Figure_3.jpeg)

### **Réglage mode spécial**

D'habitude, le type de signal d'entrée est détecté et le mode de résolution correct est automatiquement sélectionné. Toutefois, pour certains signaux, «Modes spéciaux» de l'écran de menu «Sync.fine» doit éventuellement être modifié pour correspondre au mode d'affichage de l'ordinateur.

(Glissez le sélecteur **MOUSE/ADJ.** de la télécommande à la position ADJ.) **MOUSE ADJ.**

- 1 Appuyez sur **MENU**.
- $(2)$  Appuyez sur  $\blacktriangleleft$  pour sélectionner «Sync.fine».
- 3 Appuyez sur ∂/ƒ pour sélectionner «Modes spéciaux».
- 4 Appuyez sur ∂/ƒ pour sélectionner le mode de résolution optimale.
- 5 Appuyez sur **ENTER** pour mémoriser le réglage.
- 6 Pour sortir du menu GUI, appuyez sur **MENU**.

### **REMARQUE**

- Evitez d'afficher des mires d'ordinateur qui reproduisent toutes les lignes (rayures horizontales), car un scintillement peut se produire et l'image serait alors difficile à voir.
- Lors de l'entrée de signaux DTV 480P, sélectionnez «480P» à l'étape 4 ci-dessus.

<span id="page-33-0"></span>![](_page_33_Picture_0.jpeg)

![](_page_33_Picture_1.jpeg)

![](_page_33_Figure_2.jpeg)

![](_page_33_Figure_3.jpeg)

![](_page_33_Figure_4.jpeg)

**Télécommande**

**Affichage sur écran**

![](_page_33_Picture_6.jpeg)

Cette fonction vous permet de faire immédiatement un arrêt sur une image en déplacement. Elle est utile lorsque vous désirez afficher une image fixe d'un ordinateur ou d'une vidéo, en vous donnant ainsi le temps de l'expliquer à votre public.

Vous pouvez également utiliser cette fonction pour afficher une image fixe d'un ordinateur tout en effectuant les préparations pour les prochaines images d'ordinateur à présenter.

- 1 Appuyez sur **FREEZE** pour effectuer un arrêt sur image.
- 2 Appuyez une nouvelle fois sur **FREEZE** pour que le déroulement de l'image reprenne.

## <span id="page-34-0"></span>**[Agrandisseme](#page-63-0)nt numérique de l'image**

![](_page_34_Figure_1.jpeg)

### **Affichage sur écran**

![](_page_34_Figure_3.jpeg)

![](_page_34_Figure_4.jpeg)

Cette fonction vous permet d'agrandir une zone spécifique de l'image. Elle est utile si vous voulez présenter en détail une zone de l'image.

(Glissez le sélecteur **MOUSE/ADJ.** de la télécommande à la position ADJ.)

![](_page_34_Picture_7.jpeg)

- 1 Appuyez sur **ENLARGE**. A chaque pression sur cette touche, l'image est agrandie.
- 2 Lorsque l'image est agrandie, vous pouvez vous déplacer autour à l'aide des touches ∧/▼/◀/▶.

### **REMARQUE>**

• A chaque pression sur la touche **ENLARGE**, l'agrandissement de l'image est modifié de la manière suivante.

$$
\times 1 \longrightarrow \times 2 \longrightarrow \times 3 \longrightarrow \times 4 \longrightarrow \times 6 \longrightarrow \times 8
$$

- Si le signal d'entrée est modifié pendant l'agrandissement d'une image numérique, l'image revient à  $\times$  1. Le signal d'entrée est modifié
	- (a) lorsque la touche **INPUT** est enfoncée,
	- (b) lorsque le signal d'entrée est interrompu, ou
	- (c) lorsque la résolution d'entrée et le taux de régénération sont modifiés.
	- $\overline{3}$  Pour revenir à  $\times$  1, appuyez sur **UNDO**.

國

### <span id="page-35-0"></span>**Correction Gamma**

![](_page_35_Figure_1.jpeg)

![](_page_35_Figure_2.jpeg)

- Gamma est une fonction d'amélioration de la qualité de l'image qui procure une image plus riche en éclairant les parties sombres de l'image sans altérer la luminosité des parties plus claires.
- Quatre réglages gamma sont disponibles pour correspondre aux différences entre les images visionnées et la luminosité de la pièce.
- Lorsque vous regardez des images comportant de nombreuses scènes sombres, comme un film ou un concert, ou lorsque vous regardez des images dans une pièce éclairée, cette fonction permet de rendre les scènes sombres plus faciles à regarder et donne l'impression d'une plus grande profondeur de l'image.

### **Modes Gamma**

![](_page_35_Picture_189.jpeg)

(Glissez le sélecteur **MOUSE/ADJ.** de la télécommande à la position ADJ.)

- **MOUSE ADJ.**
- 1 Appuyez sur **GAMMA**. A chaque pression sur cette touche, le niveau gamma change de la manière indiquée ci-contre.
- 2 Pour revenir à l'image standard, appuyez sur **UNDO** lorsque «GAMMA» est affiché à l'écran.

迳

**F-35**

### <span id="page-36-0"></span>**Sélection du mode d'affichage de l'image**

Cette fonction vous permet de modifier ou de personnaliser le mode d'affichage pour améliorer l'image entrée. Selon le signal d'entrée, vous pouvez choisir entre NORMAL, LARGE, POINT PAR POINT, POINT PAR POINT (LARGE) ou AJUS. ÉCRAN.

### **REMARQUE**

• A chaque pression sur **RESIZE**, le mode d'image change de la manière indiquée ci-dessous.

![](_page_36_Figure_4.jpeg)

![](_page_36_Picture_226.jpeg)

![](_page_36_Figure_6.jpeg)

### **REMARQUE**

- [«AJUS.ÉCRAN»](#page-63-0) est affiché uniquement lors de l'entrée de signaux SXGA sans [rapport hauteur/largeur](#page-63-0) 4:3.
- Le mode [POINT PAR POINT](#page-63-0) affiche les images dans leur résolution d'origine, sans agrandissement pour correspondre à la résolution LCD.
- Pour revenir en mode NORMAL, appuyez sur **UNDO** lorsque «REDIMENSINNER» est affiché à l'écran.

因

### **Fonction d'écran noir**

<span id="page-37-0"></span>![](_page_37_Figure_1.jpeg)

**Image projetée**

![](_page_37_Picture_3.jpeg)

### **(GUI) Affichage sur écran**

![](_page_37_Picture_5.jpeg)

Cette fonction vous permet de superposer un écran noir sur l'image projetée.

### **Pour noircir l'image projetée**

Appuyez sur **BLACK SCREEN**. L'indication «ÉCRAN NOIR» apparaît sur l'écran. Pour faire réapparaître l'image projetée à l'origine, appuyez une nouvelle fois sur **BLACK SCREEN**.

### **REMARQUE**

• Pour utiliser la télécommande afin d'actionner cette fonction, glissez le sélecteur **MOUSE/ADJ.** à la position MOUSE avant d'appuyer sur **BLACK SCREEN**. **MOUSE ADJ.**

### **Mise hors service de l'affichage sur écran**

L'affichage sur écran («ÉCRAN NOIR») qui apparaît pendant l'écran noir peut être désactivé. Quand «Af. écr. noir» est réglé sur « » dans le menu GUI, «ÉCRAN NOIR» n'apparaît pas pendant la fonction.

(Glissez le sélecteur **MOUSE/ADJ.** de la télécommande à la position ADJ.)

- 1 Appuyez sur **MENU**.
- (2) Appuyez sur  $\blacktriangleleft$  / $\blacktriangleright$  pour sélectionner «Options».

**MOUSE ADJ.**

- 3 Appuyez sur ∂/ƒ pour sélectionner «Af.écr.noir».
- (4) Appuyez sur  $\blacktriangleleft$  pour sélectionner «  $\clubsuit$  » afin d'activer la fonction ou « » afin de la désactiver.
- 5 Pour salir du menu GUI, appuyez sur **MENU**.

### **Fonction de priorité à l'affichage sur écran**

![](_page_37_Picture_20.jpeg)

### **Télécommande**

![](_page_37_Picture_22.jpeg)

**(GUI) Affichage sur écran**

![](_page_37_Figure_24.jpeg)

Cette fonction vous permet de faire disparaître les messages venant à l'écran lorsque les fonctions «séction d'entrée» et «IrCOM» sont utilisées. Lorsque «Af.OSD» est réglé sur «O» sur le menu GUI, les messages n'apparaissent pas à l'écran quand les touches **INPUT** et **IrCOM**.

(Glissez le sélecteur **MOUSE/ADJ.** de la télécommande à la position ADJ.) **MOUSE**  $\overline{\mathbf{0}}$  $\overline{\mathbf{0}}$  $\overline{\mathbf{0}}$ 

- 1 Appuyez sur **MENU**.
- (2) Appuyez sur  $\blacktriangleleft$  pour sélectionner «Options».
- 3 Appuyez sur ∂/ƒ pour sélectionner «Af.OSD».
- 4) Appuyez sur  $\blacktriangleleft$  pour sélectionner « $\Box$ » et activer ou « ○ » pour désactiver l'affichage sur écran.
- 5 Pour sortir du menu GUI, appuyez sur **MENU**.

迢

### **Sélection du mode économie**

<span id="page-38-0"></span>![](_page_38_Figure_1.jpeg)

### **(GUI) Affichage sur écran**

![](_page_38_Figure_3.jpeg)

**Affichage sur écran**

Hors tension dans 5 min.

 $\overline{\mathcal{C}}$ 

Cette fonction vous permet de réduire la consommation d'énergie lorsque le projecteur est hors tension.

### **Modes économie**

![](_page_38_Picture_273.jpeg)

### **REMARQUE>**

• Le projecteur est réglé en usine sur le Mode 2.

(Glissez le sélecteur **MOUSE/ADJ.** de la télécommande à la position ADJ.)

![](_page_38_Picture_13.jpeg)

- 1 Appuyez sur **MENU**.
- 2 Appuyez sur ß/© pour sélectionner «Options».
- 3 Appuyez sur ∂/ƒ pour sélectionner «Mode économie» et appuyez ensuite sur ▶.
- 4 Appuyez sur △/▼ pour sélectionner le mode désiré.
- 5 Appuyez sur **ENTER** pour mémoriser le réglage.
- 6 Pour sortir du menu GUI, appuyez sur **MENU**.

### **Fonction de mise hors tension automatique**

Si aucun signal d'entrée n'est détecté pendant plus de 15 minutes, le projecteur se met automatiquement hors tension. Le message indiqué à gauche apparaît à l'écran cinq minutes avant que le projecteur ne s'éteigne.

### **A** ATTENTION

• Sélectionnez le Mode 2 ou le Mode 4 si vous utilisez le logiciel de présentation avancée Sharp (fourni).

 $\overline{\mathbf{z}}$ 

### **[Conversion E/P](#page-63-0)**

<span id="page-39-0"></span>![](_page_39_Figure_1.jpeg)

### **(GUI) Affichage sur écran**

![](_page_39_Picture_3.jpeg)

Cette fonction vous permet de sélectionner soit un affichage entrelacé, soit un affichage progressif du signal vidéo. L'affichage progressif projecte l'image vidéo uniforme.

(Glissez le sélecteur **MOUSE/ADJ.** de la télécommande à la position ADJ.) **MOUSE ADJ.**

- 1 Appuyez sur **MENU**.
- $(2)$  Appuyez sur  $\blacktriangleleft$  pour sélectionner «Options».
- 3 Appuyez sur ∂/ƒ pour sélectionner «Convers.E/  $P<sup>*</sup>$  et appuyez ensuite sur  $\blacktriangleright$ .
- 4 Appuyez sur ∂/ƒ pour sélectionner «Entrelacé» ou «Progressif».
- 5 Appuyez sur **ENTER** pour mémoriser le réglage.
- 6 Pour sortir du menu GUI, appuyez sur **MENU**.

### **Vérification de la durée d'utilisation de la lampe**

 $\bigoplus$ 

 $\bigcap$ 

![](_page_39_Figure_13.jpeg)

![](_page_39_Figure_14.jpeg)

![](_page_39_Figure_15.jpeg)

Cette fonction vous permet de vérifier sur la durée d'utilisation de la lampe.

(Glissez le sélecteur **MOUSE/ADJ.** de la télécommande à la position ADJ.)

![](_page_39_Picture_279.jpeg)

- 1 Appuyez sur **MENU**.
- **2** Appuyez sur ◀/▶ pour sélectionner «Options». La durée d'utilisation de la lampe sera affichée.

### **REMARQUE**

• Nous vous recommandons de remplacer la lampe après environ 2.000 heures d'utilisation. Reportez-vous aux pages 48 et 49 pour le remplacement de la lampe.

### **Sélection du type de signal**

<span id="page-40-0"></span>![](_page_40_Figure_1.jpeg)

### **(GUI) Affichage sur écran**

![](_page_40_Picture_3.jpeg)

Cette fonction vous permet de sélectionner le type de signal d'entrée.

(Glissez le sélecteur **MOUSE/ADJ.** de la télécommande à la position ADJ.)

![](_page_40_Picture_6.jpeg)

- 1 Appuyez sur **MENU**.
- **2** Appuyez sur ◀/▶ pour sélectionner «Options».
- 3 Appuyez sur ∂/ƒ pour sélectionner «Type de signal» et appuyez ensuite sur  $\blacktriangleright$ .
- 4 Appuyez sur ∂/ƒ pour sélectionner «PC/RVB» ou «Appareil».
- 5 Appuyez sur **ENTER** pour mémoriser le réglage.
- 6 Pour sortir du menu GUI, appuyez sur **MENU**.

### **Vérification du signal d'entrée**

### **Projecteur**

![](_page_40_Figure_15.jpeg)

![](_page_40_Figure_16.jpeg)

### **(GUI) Affichage sur écran**

![](_page_40_Figure_18.jpeg)

Cette fonction vous permet de vérifier les informations sur le signal d'entrée actuellement utilisé.

(Glissez le sélecteur **MOUSE/ADJ.** de la télécommande à la position ADJ.)

![](_page_40_Picture_284.jpeg)

- 1 Appuyez sur **MENU**.
- $(2)$  Appuyez sur  $\blacktriangleleft$  pour sélectionner «Options».
- 3 Appuyez sur ∂/ƒ pour sélectionner «Info signal» pour afficher le signal d'entrée actuel.
- 4 Pour sortir du menu GUI, appuyez sur **MENU**.

### **REMARQUE**

• En mode VIDÉO, les réglages de résolution et de fréquence ne sont pas affichés.

國

### <span id="page-41-0"></span>**Mise en place d'une image de [fond](#page-63-0)**

![](_page_41_Figure_1.jpeg)

### **(GUI) Affichage sur écran**

![](_page_41_Figure_3.jpeg)

**Télécommande** Cette fonction vous permet de sélectionner une image qui sera affichée lorsqu'aucun signal n'est transmis au projecteur.

### **Description des images de fond**

![](_page_41_Picture_463.jpeg)

(Glissez le sélecteur **MOUSE/ADJ.** de la télécommande à la position ADJ.)

- 1 Appuyez sur **MENU**.
- 2 Appuyez sur ◀/► pour sélectionner «Options».<br>3 Appuyez sur ▲/▼ pour sélectionner «Arrière-fo
- 3 Appuyez sur ∂/ƒ pour sélectionner «Arrière-fond» et appuyez ensuite sur  $\blacktriangleright$ .

**MOUSE ADJ.**

**MOUSE ADJ.**

- 4 Appuyez sur ∂/ƒ pour sélectionner l'image de fond que vous désirez afficher à l'écran.
- 5 Appuyez sur **ENTER** pour mémoriser le réglage.
- 6 Pour sortir du menu GUI, appuyez sur **MENU**.

### **REMARQUE>**

• En sélectionnant «Personnalisé», le projecteur peut afficher une image personnalisée (le logo de votre société par exemple) comme image de fond. L'image personnalisée doit être un fichier BMP 256 couleurs avec un format d'image de  $1.024 \times 768$  ou moins. Reportez-vous au mode d'emploi du logiciel de présentation avancée Sharp pour la procédure à suivre pour sauvegarder (ou modifier) une image personnalisée.

### **Sélection d'une [image de démarrage](#page-63-0)**

![](_page_41_Picture_17.jpeg)

### **(GUI) Affichage sur écran**

![](_page_41_Picture_19.jpeg)

- Cette fonction vous permet de sélectionner une image qui sera affichée pendant le démarrage du projecteur.
- Une image personnalisée (le logo de votre société, par exemple) peut être chargée dans le projecteur par IrCOM ou un câble RS-232C. Reportez-vous aux pages 14 et 25 de ce mode d'emploi ainsi qu'au d'emploi du logiciel de présentation avancée Sharp pour des instructions plus détaillées.

### **Description des images de démarrage**

![](_page_41_Picture_464.jpeg)

(Glissez le sélecteur **MOUSE/ADJ.** de la télécommande à la position ADJ.)

- 
- 1 Appuyez sur **MENU**.<br>2 Appuyez sur ◀/▶ p<br>3 Appuyez sur ▲/▼ Appuyez sur ◀/▶ pour sélectionner «Options».
- 3 Appuyez sur ∂/ƒ pour sélectionner «Im.départ» et appuyez ensuite sur  $\blacktriangleright$ .
- 4 Appuyez sur ∂/ƒ pour sélectionner l'image de démarrage que vous désirez afficher à l'écran.
- 5 Appuyez sur **ENTER** pour mémoriser le réglage.
- 6 Pour sortir du menu GUI, appuyez sur **MENU**.

### **REMARQUE**

• En sélectionnant «Personnalisé», le projecteur peut afficher une image personnalisée (le logo de votre société par exemple) comme image de démarrage. L'image personnalisée doit être un fichier BMP 256 couleurs avec un format d'image de  $1.024 \times 768$  ou moins. Reportez-vous au mode d'emploi du logiciel de présentation avancée Sharp pour la procédure à suivre pour sauvegarder (ou modifier) une image personnalisée.

### **Fonction de renversement/inversion de l'image**

<span id="page-42-0"></span>![](_page_42_Figure_1.jpeg)

### **(GUI) Affichage sur écran**

**Lorsque «Avant» est sélectionné**

![](_page_42_Figure_4.jpeg)

### **Lorsque «Plaf avant» est sélectionné**

![](_page_42_Picture_231.jpeg)

#### **Lorsque «Arrière» est sélectionné**

![](_page_42_Figure_8.jpeg)

**Lorsque «Plaf arr.» est sélectionné**

![](_page_42_Picture_232.jpeg)

Ce projecteur est doté d'une fonction de renversement/ inversion de l'image. Vous avez ainsi la possibilité de renverser ou d'inverser l'image projetée pour des applications variées.

### **Description des images projetées**

![](_page_42_Picture_233.jpeg)

(Glissez le sélecteur **MOUSE/ADJ.** de la télécommande à la position ADJ.)

![](_page_42_Picture_15.jpeg)

- 1 Appuyez sur **MENU**.
- $(2)$  Appuyez sur  $\blacktriangleleft$  pour sélectionner «Mode PRJ».
- 3 Appuyez sur ∂/ƒ pour sélectionner le mode de projection souhaité.
- 4 Appuyez sur **ENTER** pour mémoriser le réglage.
- 5 Pour sortir du menu GUI, appuyez sur **MENU**.

### **REMARQUE**

• Cette fonction est utilisée lors de la configuration pour image renversée et le montage au plafond. Reportez-vous la page 20 pour ces configurations.

द्धि

### <span id="page-43-0"></span>**Utilisation des [outils de présentation](#page-63-0)**

![](_page_43_Figure_1.jpeg)

![](_page_43_Figure_2.jpeg)

![](_page_43_Picture_3.jpeg)

**Fenêtre du menu**

![](_page_43_Figure_5.jpeg)

**Projecteur Télécommande**

![](_page_43_Figure_7.jpeg)

### **Lorsque l'image Sharp par défaut est sélectionné**

![](_page_43_Picture_9.jpeg)

Ce projecteur est équipé d'outils de présentation. Ces outils vous aideront à mieux faire ressortir les points importants de votre présentation.

(Glissez le sélecteur **MOUSE/ADJ.** de la télécommande à la position ADJ.)

![](_page_43_Picture_12.jpeg)

- 1 Appuyez sur **TOOLS** pour afficher la fenêtre du menu des outils de présentation à l'écran.
- 2 Appuyez ∂/ƒ/ß/© pour sélectionner l'outil et la couleur que vous désirez utiliser.
- 3 Appuyez sur **ENTER** pour valider.
- 4 Lorsque l'outil est présent à l'écran, appuyez sur ∂/ƒ/ß/© pour le déplacer à l'écran.
- 5 Appuyez sur **ENTER** pour «coller» l'outil à l'écran.
- 6 Utilisez **UNDO** pour supprimer un par un les outils collés à l'écran.

### **REMARQUE**

- Vous pouvez coller chaque outil à l'écran autant de fois que vous le désirez.
- Pour annuler tous les outils de présentation collés à l'écran, appuyez sur △/▼/◀/▶ pour sélectionner « • » puis sur **ENTER**.

### **Affichage de la durée de la pause**

(Glissez le sélecteur **MOUSE/ADJ.** de la télécommande à la position ADJ.)

![](_page_43_Picture_24.jpeg)

- 1 Appuyez sur **TOOLS** pour afficher le menu des outils pour la presentation sur l'écran.
- (2) Appuyez △/▼/◀/▶ pour sélectionner « dans la fenêtre du menu.
- 3 Appuyez sur **ENTER** pour démarrer la minuterie du temps de pause.
- 4 Appuyez sur ∂ pour augmenter ou sur ƒ pour diminuer la durée de la pause.

### **REMARQUE**

• La durée de pause est affichée sur l'image de fond sélectionnée dans «Sélection d'une image de démarrage». (Reportez-vous à la page 41.)

迳

### <span id="page-44-0"></span>**[Fonction d'état](#page-63-0)**  $\mathbf{N}$

![](_page_44_Figure_1.jpeg)

### **(GUI) Affichage sur écran**

![](_page_44_Picture_129.jpeg)

Cette fonction peut être utilisée pour afficher simultanément à l'écran tous les réglages choisis.

(Glissez le sélecteur **MOUSE/ADJ.** de la télécommande à la position ADJ.)

![](_page_44_Picture_6.jpeg)

- 1 Appuyez sur **MENU**.
- **2** Appuyez sur ◀/▶ pour sélectionner «État».
- 3 Appuyez sur **ENTER** pour afficher tous les réglages choisis.
- 4 Pour sortir du menu GUI, appuyez sur **MENU**.

 $\overline{\mathbf{z}}$ 

<span id="page-45-0"></span>![](_page_45_Picture_0.jpeg)

![](_page_45_Picture_1.jpeg)

![](_page_45_Picture_2.jpeg)

**Entretien du filtre à air**

- <span id="page-46-0"></span>• Ce projecteur est muni de deux filtres à air pour assurer ses conditions de fonctionnement optimales.
- Les filtres à air doivent être nettoyés toutes les 100 heures d'utilisation. Nettoyez-les plus fréquemment si le projecteur doit fonctionner dans un endroit poussiéreux ou enfumé.
- Faire changer le filtre (PFILD0080CEZZ) par le revendeur de produits industriels LCD Sharp agréé ou au centre de service le plus proche quand il n'est plus possible de le nettoyer.

![](_page_46_Picture_188.jpeg)

### **Nettoyage et remplacement du filtre à air inférieur**

![](_page_46_Picture_189.jpeg)

### **REMARQUE**

• Assurez-vous que le couvercle du filtre est convenablement installé. S'il ne l'est pas, il ne sera pas possible de mettre l'appareil sous tension.

### **Nettoyage du filtre à air latéral (inamoviles)**

Si de la poussière s'est accumulée à l'intérieur des filtres à air, nettoyez le filtre avec l'embout d'un aspirateur.

### **REMARQUE**

• Le filtre à air latéral ne peut pas être retiré.

**Maintenance et guide de dépannage**

 $\boldsymbol{\mathcal{B}}$ 

Maintenance et<br>guide de dépannage

### **Lampe/Témoins d'entretien**

### <span id="page-47-0"></span>**Témoins d'entretien**

![](_page_47_Figure_2.jpeg)

- Les témoins d'avertissement du projecteur servent à signaler les problèmes survenus à l'intérieur de celuici.
- Il existe deux témoins d'avertissement: un témoin avertisseur de température, signalant une surchauffe, et un témoin de remplacement de lampe qui avertit quand il faut changer la lampe.
- Si un problème se produit, le témoin avertisseur de température ou de remplacement de lampe s'allume en rouge. Après avoir mis l'appareil hors tension, suivez les instructions données ci-dessous.

![](_page_47_Picture_333.jpeg)

### **REMARQUE**

- Si le témoin avertisseur de température s'allume, passez en revue les causes et solutions possibles ci-dessus, puis attendez (au moins 5 minutes) que le projecteur se soit suffisamment refroidi pour le remettre sous tension.
- Si l'appareil est successivement mis hors tension et sous tension après une brève interruption, il se peut que le témoin de remplacement de lampe s'allume, empêchant la mise en marche du projecteur. Dans ce cas, débranchez le cordon d'alimentation au niveau de la prise secteur, puis rebranchez-le.

### **Lampe**

Selon l'environnement de son utilisation, la lampe de ce projecteur peut fonctionner pendant un total de 2.000 heures environ. Il est conseillé de remplacer la lampe après un total de 1.900 houres d'utilisation ou lorsque vous constatez une détérioration notoire de la qualité des images et des couleurs. La durée d'utilisation de la lampe peut être contrôlée avec l'affichage à l'écran (voir page 39).

### **ATTENTION**

• Forte intensité lumineuse! N'essayez pas de regarder par l'ouverture et l'objectif pendant que le projecteur fonctionne.

### **REMARQUE**

• Comme l'environnement d'utilisation peut varier fortement, il est possible que la durée de fonctionnement de la lampe de projection soit inférieure à 2.000 heures.

![](_page_47_Picture_17.jpeg)

### <span id="page-48-0"></span>**Remplacement de la lampe de projection**

Il est conseillé de remplacer la lampe après environ 2.000 heures successives d'utilisation ou lorsque vous constatez une détérioration notoire de la qualité des images et des couleurs. Remplacez la lampe en suivant les instructions ci-dessous.

Si la lampe ne fonctionne pas après son remplacement, emprotez le projecteur chez votre revendeur de produits industriels LCD Sharp agréé ou au centre de service le plus proche pour réparation. Achetez une unité de remplacement de la lampe (lampe/module cage) de type BQC-XGNV6XU/1 chez votre revendeur de produits industriels LCD Sharp agréé ou au centre de service. Changez ensuite la lampe avec précautions en suivant les instructions ci-dessous. Si vous le désirez, la lampe pourra être remplacée par le revendeur de produits industriels LCD Sharp agréé ou au centre de service.

**Remarque importante destinée aux utilisateurs américains:**

La lampe fournie avec ce projecteur est assortie d'une garantie limitée de pièces et main-d'oeuvre de 90 jours. Tous les services effectués sur ce projecteur sous garantie, y compris le remplacement de la lampe, doivent être réalisés par un revendeur de produits industriels LCD Sharp agréé ou au centre de service. Pour connaître le nom du revendeur de produits industriels LCD Sharp agréé ou du centre de service le plus proche, appelez gratuitement le numéro: 1-800-BE-SHARP (1-800-237-4277). Etats-Unis seulement

### **Retrait et installation de la lampe**

### **ATTENTION**

- Ne retirez pas le boîtier de la lampe aussitôt après avoir utilisé le projecteur car elle est extrêmement chaude. Attendez au moins une heure après avoir débranché le cordon d'alimentation de sorte que le boîtier de lampe soit tout à fait froid avant de retirer celui-ci.
- Retirez le boîtier de la lampe en le tenant par sa poignée. Ne touchez pas la surface en verre du boîtier ou l'intérieur du projecteur.
- Pour éviter de vous brûler et d'endommager la lampe, effectuez soigneusement les démarches ci-après.
- Avant ou après le remplacement de la lampe, prenez soin de nettoyer les filtres à air. A ce sujet, reportez-vous à la page 46.

![](_page_48_Figure_11.jpeg)

Maintenance et<br>guide de dépannage **guide de dépannage Maintenance et**

 $\infty$ 

<span id="page-49-0"></span>![](_page_49_Picture_0.jpeg)

### **Remise à zéro du compteur de lampe**

![](_page_49_Figure_3.jpeg)

### **REMARQUE**

• Réinitialisez ce compteur uniquement après avoir remplacé la lampe de projection.

### **Utilisation du système de sécurité Kensington** DO

Connecteur de système de sécurité Kensington

Ce projecteur est muni d'un connecteur aux normes de sécurité Kensington, destiné à une utilisation avec un système de sécurité Kensington. En ce qui concerne son utilisation avec le projecteur, reportez-vous aux explications fournies avec le système.

![](_page_49_Picture_9.jpeg)

### **Guide de dépannage**

![](_page_49_Picture_337.jpeg)

冈

<span id="page-50-0"></span>![](_page_50_Picture_0.jpeg)

![](_page_50_Picture_1.jpeg)

### **Objectifs en option**

![](_page_50_Picture_3.jpeg)

Un objectif grand angle et un téléobjectif Sharp pour applications spécialisées sont également disponibles en option. Veuillez contacter votre revendeur de produits industriels LCD Sharp agréé pour les détails sur les objectifs AN-W6EZ et AN-T6EZ. (Reportez-vous aux modes d'emploi des objectifs pour leur mise en place.)

### **Distance de projection à l'écran 100**

![](_page_50_Picture_151.jpeg)

## **Transport du projecteur**

![](_page_50_Picture_9.jpeg)

![](_page_50_Picture_10.jpeg)

**Utilisation de la poignée de transport** Pour le transporter, tenez le projecteur par sa poignée prévue sur le côté.

### **ATTENTION**

- Placez toujours le capuchon sur l'objectif pour éviter d'abîmer celui-ci pendant le transport du projecteur.
- Ne soulevez pas et ne transportez pas le projecteur par son objectif ou le capuchon de ce dernier, car ceci endommagerait l'objectif.

 $\blacktriangledown$ 

<span id="page-51-0"></span>Ports d'entrée de signal analogique ordinateur 1 et 2: Connecteur femelle D-sub miniature à 15 broches **Entrée ordinateur**

![](_page_51_Figure_2.jpeg)

Analogique

- 1. Entrée vidéo (rouge)
- 2. Entrée vidéo (vert/[sync sur vert\)](#page-63-0) 10. Masse
- 3. Entrée vidéo (bleu)
- 4. Entrée de réserve 1
- 5. Sync composite
- 6. Terre (rouge)
- 7. Terre (vert/sync sur vert)
- 8. Terre (bleu)
- horizontale 14. Signal de sync verticale 15. Base de temps des

bidirectionnelles 13. Signal de sync

9. Pas de connexion

données

11. Masse 12. Données

### **Port RS-232C:** Connecteur mâle à 9 broches D-sub du câble DIN-D-sub RS-232C

![](_page_51_Figure_16.jpeg)

![](_page_51_Picture_266.jpeg)

### **Prise RS-232C:** Mini-connecteur DIN 9 broches

![](_page_51_Figure_19.jpeg)

![](_page_51_Picture_267.jpeg)

![](_page_51_Picture_268.jpeg)

Pas de connexion

s de connexion

![](_page_51_Figure_24.jpeg)

## <span id="page-52-0"></span>**Spécifications du port RS-232C**

### **Commande par ordinateur personnel**

Un ordinateur peut être utilisé pour contrôler le projecteur en raccordant à celui-ci un câble RS-232C (de type croisé, vendu séparément). (Reportez-vous à la page 14 pour le branchement.)

### **Conditions de communication**

Effectuez les réglages du port sériel de l'ordinateur pour qu'ils correspondent à ceux du tableau .

![](_page_52_Picture_900.jpeg)

onforme à la norme RS-232C.  $.600$  bps bits nutilisé

### **Format par défaut**

Les commandes émanant de l'ordinateur sont transmises dans l'ordre suivant: commande, paramètre et code de retour. Après avoir traité la commande de l'ordinateur, le projecteur transmet un code de réponse à l'ordinateur.

Format de commande

![](_page_52_Figure_10.jpeg)

Commande 4 chiffres Paramètre 4 chiffres

Format du code de réponse

Réponse normale

![](_page_52_Picture_901.jpeg)

Réponse à problème (Erreur de communication ou commande incorrecte)

 $E | R | R$  Code de retour (0DH)

Quand plus d'un code est transmis, envoyez chaque commande uniquement après que le code de réponse OK du projecteur pour la commande précédente a été vérifié.

### **REMARQUE**

• Lorsque vous utilisez la fonction de commande ordinateur du projecteur, l'état de fonctionnement du projecteur ne peut pas être lu pour l'ordinateur. Par conséquent, confirmez l'état en transmettant les commandes d'affichage de chaque menu de réglage et en vérifiant l'état sur l'affichage sur écran. Si le projecteur reçoit une instruction autre qu'une commande d'affichage de menu, il exécutera la commande sans afficher l'affichage sur écran.

### **Commandes**

### **EXEMPLE**

• Lorsque «LUMINOS.» de RÉGLAGE DE L'IMAGE ENTREE 1 est réglé sur -10.

![](_page_52_Figure_24.jpeg)

![](_page_52_Picture_902.jpeg)

![](_page_52_Picture_903.jpeg)

![](_page_52_Picture_904.jpeg)

![](_page_53_Picture_0.jpeg)

### **Spécifications du port RS-232C**

![](_page_53_Picture_2997.jpeg)

![](_page_53_Picture_2998.jpeg)

### REMARQUE

- Si un tiret (\_) apparaît dans la colonne des paramètres, entrez un espace. Si un astérisque (\*) apparaît, entrez un nombre compris dans la plage entre les parenthèses sous CONTENU DES COMMANDES.
- RÉGLAGE DE L'ENTRÉE n'est possible que pour le mode d'ordinateur affiché.
- Des parasites peuvent apparaître lors de l'utilisation avec certains ordinateurs. Mettez le FILTRE À BRUIT sur Marche à l'aide de la commande RS-232C.

 $\sqrt{2}$ 

<span id="page-54-0"></span>**Spécifications de la prise de télécommande câblée**

### **Spécifications de l'entrée de la télécommande câblée**

- Mini-prise de 3,5 diamètre
- Externe:  $+5$  V (1 A)
- Interne: Mise à la terre

### **Fonction et codes d'émission**

![](_page_54_Picture_1576.jpeg)

![](_page_54_Picture_1577.jpeg)

### **REMARQUE**

• Pour utiliser les fonctions de clic gauche et clic droit de la souris par l'entrée de la télécommande, branchez le câble de la prise d'entrée de la télécommande câblée WIRED REMOTE du projecteur à la télécommande. Les codes pour ces fonctions sont complexes et ne sont par conséquent pas donnés ici.

### **Format de signal de télécommande Sharp**

**Format d'émission:** format 15 bits

![](_page_54_Figure_12.jpeg)

**Forme d'onde du signal de sortie:** sortie par modulation de position d'impulsions

![](_page_54_Figure_14.jpeg)

- $\bullet$  t = 264 µs
- Rapport cyclique  $= 1:1$
- $T_0 = 1,05 \text{ ms}$ •  $T_1 = 2.10$  ms
- Fréquence du train d'impulsions  $=$  455/12 kHz
- 

### **Code de commande d'émission**

![](_page_54_Picture_1578.jpeg)

![](_page_54_Picture_1579.jpeg)

![](_page_54_Figure_24.jpeg)

Code de fonction de la télécommande câblée

![](_page_54_Picture_1580.jpeg)

• Les codes système C1 à C5 sont fixés à «10110».

• Les codes C14 et C15 sont des bits de confirmation inversés, avec «10» signifiant «Avant» et «01» signifiant «Arrière».

**Annexes**

## <span id="page-55-0"></span>**Signaux d'entrée (Synchronisation recommandée)**

La synchronisation des signaux de sortie ordinateur des différents types de signaux ordinateur est illustrée ci-dessous à titre de référence.

### **Pour ordinateurs IBM et compatibles**

![](_page_55_Figure_3.jpeg)

### Signal vidéo  $\mathbf{I}$ ell∔<br>e Sync-C (horiz.)  $e = 2$  points  $\frac{1}{b}$   $\frac{1}{c}$   $\frac{1}{c}$   $\frac{1}{c}$   $\frac{1}{d}$ Signal vidéo Sync-C (vert.) w Ixlyl z Sync-V

**Pour ordinateurs série Macintosh**

Voici la liste des standards compatibles VESA. Notez que ce projecteur accepte également des signaux autres que ces standards.

### **REMARQUE**

• Le projecteur peut afficher des images nettes sous 130 Hz selon le mode sélectionné.

![](_page_55_Picture_1893.jpeg)

**Annexes**

╹◢

### **Signaux d'entrée (Synchronisation recommandée)**

![](_page_56_Picture_883.jpeg)

### **REMARQUE**

• Il se peut que ce projecteur ne puisse pas afficher les images, provenant d'ordinateurs portables en mode simultané (CRT/LCD). Dans cette éventualité, mettez hors tension l'affichage LCD de l'ordinateur portable et fournissez les données d'affichage en mode «CRT seulement». Vous trouverez des détails sur le changement des modes d'affichage dans le mode d'emploi de votre ordinateur portable.

• Ce projecteur peut recevoir des signaux 640  $\times$  350 VESA format VGA alors que «640  $\times$  400» apparaît à l'écran.

• Lors de la réception de signaux 1.600 × 1.200 VESA format UXGA, un échantillonnage se produit et l'image est affichée avec 1.024 lignes, ce qui provoque un blocage d'une partie de l'image.

 $\blacktriangledown$ 

## <span id="page-57-0"></span>Fiche technique

![](_page_57_Picture_519.jpeg)

Comme pour tous les appareils électroniques très perfectionnés, tels que les téléviseurs à grand écran, les systèmes vidéo et les camescopes, il existe certaines tolérances acceptables auxquelles cet appareil doit se conformer. Cet appareil possède dans les

ue i appa Si vous avez des questions à ce sujet, Veuillez appeler le numéro gratuit suivant: 1-800-BE-SHARP (1-800-237-4277)

Etats-Unis seulement

Spécifications susceptibles d'être modifiées sans préavis.

**Annexes**

 $\overline{\bm{\triangledown}}$ 

### <span id="page-58-0"></span>**Dimensions**  $\sum$

![](_page_58_Figure_1.jpeg)

 $\Box$ 

### <span id="page-59-0"></span>**Guide pour des présentations réussies**

![](_page_59_Picture_1.jpeg)

![](_page_59_Picture_2.jpeg)

![](_page_59_Picture_3.jpeg)

**Jaune sur noir** Les présentations électroniques font partie des outils les plus efficaces utilisés pour persuader une audience. Ce projecteur vous offre plusieurs manières de mieux mettre en valeur votre présentation et d'optimaliser ainsi votre efficacité. Les directives ci-dessous vous aideront à créer et à donner une présentation dynamique et active.

### **a. Types de présentation**

### **Présentations avec ordinateur**

- Pour présenter des informations de base comme des graphiques, des feuilles de calcul, des documents et des images, utilisez les applications traitement de texte et feuilles de calcul.
- Pour transmettre des informations plus complexes et créer des présentations vivantes, vous permettant de contrôler le rythme de votre discours, utilisez un logiciel comme Astound®, Freelance®, Persuasion® ou PowerPoint®.
- Pour des présentations multimédia interactives haut de gamme, utilisez un logiciel comme Macromedia Director®.

### **REMARQUE**

• Astound®, Freelance®, Persuasion®, PowerPoint® et Macromedia Director® sont des marques déposées de leurs sociétés respectives.

### **Présentations vidéo**

L'utilisation d'un appareil vidéo comme un magnétoscope, un lecteur DVD et un lecteur de disque laser peut s'avérer efficace pour fournir des instructions et des informations illustrées parfois difficiles à présenter.

### **Appareils photo numériques et Assistants numériques personnels (PDA)**

Les appareils photo numériques, les caméscopes numériques, les caméras-documents et les PDA conviennent parfaitement à des présentations très compactes ou portables car ils transfèrent les données sans avoir à effectuer de conversions encombrantes.

### **Présentations multimédia**

Vous pouvez intégrer toutes les méthodes mentionnées ci-dessus pour une présentation multimédia, incluant des applications sur vidéo, audio et ordinateur et des informations sur World Wide Web.

### **Présentations sans fil**

Vous pouvez utilisez des appareils compatibles [IrDA/](#page-63-0)I[rTran-P](#page-63-0) comme un portable, un appareil photo numérique ou un PDA pour projeter rapidement et sans effort des images fixes, sans qu'il soit nécessaire d'utiliser des câbles.

### **b.Présentations créatives**

Les présentateurs oublient souvent de tirer parti de toutes les subtilités d'utilisation que le projecteur met à leur disposition pour mieux persuader leur audience à l'aide de diapositives électroniques.

Les couleurs ont un effet important sur le public. Les études montrent que, lorsqu'elles sont utilisées à bon escient, les couleurs du fond et du premier plan établissent la tonalité émotionnelle de la présentation, aident à mieux comprendre et à mémoriser l'information et influence le public vers un certain type d'action.

### **Remarques sur les couleurs**

- Utilisez des couleurs lisibles.
- Les couleurs du texte et des graphiques doivent avoir un contraste suffisant.
- Utiliser des couleurs sombres pour le fond car un fond trop clair peut créer un éblouissement désagréable. (Le jaune sur noir fournit un excellent contraste.)

![](_page_60_Picture_1.jpeg)

![](_page_60_Picture_2.jpeg)

# **Sans-serif Serif**

• Les couleurs du fond peuvent influencer inconsciemment le public.

**Rouge**—accélère le pouls et la respiration des spectateurs et encourage la prise de risque. Peut toutefois être associé avec des pertes financières.

**Bleu**—a un effet calmant et conservateur sur le public mais peut également provoquer l'ennui chez un public d'affaires souvent inondé par des documents de cette couleur.

**Vert**—stimule l'interaction.

**Noir**—transmet un sentiment de finalité et de sûreté. Utilisezle comme couleur de transition entre des diapositives pour passer d'une idée à une autre.

- Les couleurs du fond créent un impact majeur sur la façon dont une audience perçoit et mémorise un message.
	- Utilisez une ou deux couleurs vives pour accentuer.
	- Ombrez les messages importants.
- L'oeil a des difficultés à lire certains textes colorés sur des fonds ayant une certaine couleur. Par exemple, un texte et un fond en rouge et vert ou en bleu et noir sont difficiles à lire.
- Les personnes atteintes de daltonisme peuvent avoir des difficultés à distinguer le rouge et le vert, le marron et le vert, le violet et le bleu. Evitez d'utiliser ces couleurs ensemble.

### **Polices de caractères**

- Une des erreurs les plus fréquentes lors des présentations visuelles est la sélection de polices de caractères trop petites ou trop difficiles à lire.
- Si vous ne savez pas ce qu'une police va donner sur un écran en fonction de ses différentes tailles, essayez de procéder ainsi: dessiner un rectangle de  $6'' \times 8''$  sur une feuille de papier et imprimer plusieurs lignes de texte à l'intérieur du rectangle avec votre imprimante réglée sur une résolution de 300 ou 600 dpi (point par pouce). Faites varier les dimensions du texte pour avoir un titre, le texte lui-même et les rappels pour les cartes et graphiques. Maintenez l'impression devant vous les bras tendus. Votre texte ressemblera à cela sur un écran de 4 (1,2 mètres) de large placé à 10 (3 mètres), sur un écran de 7,5 (2,3 mètres) de large placé à 20 (6,1 mètres) et sur un écran de 12' (3,7 mètres) de large placé à 30' (9,1 mètres). Si vous ne pouvez pas lire le texte facilement, vous devrez mettre moins de mots sur vos images ou utilisez des polices plus larges.
- Concevez vos images de façon à ce qu'elles soient visibles par les spectateurs au dernier rang.
- Les fautes d'orthographe ont un effet désastreux sur une présentation. Prenez le temps de corriger et d'éditer votre travail avant que vos images ne fassent vraiment partie intégrante de votre présentation.
- Un texte avec des majuscules et des minuscules est plus facile à lire qu'un texte affiché en lettres majuscules.
- Il est également important de savoir si la police de caractères choisie a ou non des empattements. Les empattements sont de petits traits généralement horizontaux ajoutés en bas des jambages d'une lettre. Les polices avec empattements sont généralement considérées comme plus faciles à lire car elles aident l'oeil à se déplacer le long de la ligne d'impression.

![](_page_61_Figure_1.jpeg)

![](_page_61_Picture_2.jpeg)

### **c. Installation**

Lorsque vous donnez une présentation, vous devez «installer la scène», au sens propre comme au figuré, pour réussir. L'installation de la salle de présentation aura une influence non négligeable sur la manière dont le public vous percevra, vous et votre message. En utilisant ingénieusement l'emplacement et les outils suivants, vous pourrez améliorer l'impact de votre présentation.

**Eclairage**—Un bon éclairage est un élément important pour une présentation réussie. Vous devrez vous efforcer d'avoir une distribution inégale de la lumière. Le public doit être capable de voir le visage du présentateur et vous devrez donc concentrer le maximum de lumière sur vous. Il sera important pour vous aussi de déchiffrer les réactions sur les visages et le langage corporel de votre public qui devra donc être légèrement éclairé. Mais l'écran doit être totalement dépourvu d'éclairage.

**Scène**— Si vous effectuez la présentation sur le même niveau que votre audience, la plupart des spectateurs ne pourront voir qu'un tiers de votre corps. Nous vous recommandons par conséquent de vous tenir sur une scène ou une plateforme si vous donnez une présentation à un public de 25 personnes ou plus. Plus vous êtes visible, plus c'est facile de communiquer avec le public.

**Podiums**—Les meilleurs présentateurs évitent les podiums car ils cachent 75% du corps et restreignent les mouvements. Toutefois, beaucoup de personnes se sentent plus à l'aise derrière un podium car ils peuvent y mettre leurs notes et dissimuler leur gêne. Si vous devez utiliser un podium, placezle à un angle de 45 degrés par rapport au public pour ne pas être complètement caché.

**Images**—Vos images devront être suffisamment larges et projetées assez loin pour que le public puisse les voir. La distance de vision optimale correspond à huit fois la hauteur de l'image pour lire des caractères de 24 points. Le bord inférieur de l'écran doit être situé à au moins 6' (1,8 mètres) au-dessus du sol.

**Ecran**—L'écran doit toujours être placé au centre de la pièce de façon à ce que les membres de l'audience puissent le voir. Etant donné que les gens lisent de gauche à droite, vous devrez toujours vous placer à gauche du public lorsque vous commentez les images.

**Sièges**—Disposez les sièges selon la dynamique de votre présentation. Si la présentation dure plus d'une demi-journée, utilisez des sièges comme dans une salle de classe, chaise et table. Si vous voulez encourager l'audience à intervenir, placez les sièges en chevrons, en forme de «V». Si votre public est particulièrement restreint, une forme en «U» renforce encore les possibilités d'échange.

![](_page_62_Picture_1.jpeg)

### **d.Répétition et présentation**

- Le meilleur moment pour répéter est le jour ou le soir avant la présentation et non pas deux ou trois heures avant. Et le meilleur endroit, c'est la pièce où la présentation aura lieu. Réviser un discours dans un petit bureau est une chose. Prononcer un discours devant 100 personnes dans la salle de banquet d'un hôtel ou dans une classe est une chose totalement différente.
- Du fait des différences de vitesse de traitement des ordinateurs, excercez-vous aux transitions entre les diapositives pour qu'elles aient lieu en temps voulu.
- Si c'est possible, installez votre équipement bien à l'avance pour avoir le temps de régler les éventuels problèmes pouvant survenir en matière d'éclairage, d'alimentation, pour les sièges et l'audio.
- Vérifiez minutieusement chaque appareil que vous amenez. Inspectez les piles des télécommandes et les batteries des ordinateurs portables. Chargez la batterie de l'ordinateur avant la présentation et branchez l'adaptateur secteur par mesure de prudence.
- Assurez-vous de bien connaître le tableau de commande de votre projecteur et des télécommandes.
- Si vous utilisez un micro, vérifiez à l'avance et marchez dans la pièce pour voir s'il n'y a pas de problème d'écho. Eviter d'avoir à résoudre ces problèmes pendant la présentation.

### **e.Conseils de présentation**

- Avant de commencer, visualisez-vous en train de faire une présentation extraordinaire.
- •Révisez bien votre texte et mémorisez au moins les trois premières minutes de votre présentation pour vous concentrer sur votre rythme.
- Parlez aux premiers arrivants pour construire un rapport avec l'audience et vous sentir ainsi plus à l'aise.
- Ne soyez pas trop dépendant de vos images en récitant ce que votre public est déjà en train de lire. Ayez une connaissance suffisante de votre sujet pour donner la présentation aisément. Les images serviront ainsi à renforcer les points clés.
- Parlez d'une voix claire et assurée et utilisez le contact par l'oeil pour maintenir l'attention de l'audience.
- N'attendez pas la moitié de la présentation pour faire parvenir votre message. Si vous attendez et essayez de faire une «construction», vous pouvez perdre certaines personnes de votre public en route.
- Conservez l'attention de l'audience. La plupart des gens ne se concentrent que 15 à 20 minutes pendant une séance d'une heure et il est important de recapturer leur attention par intervalle. Utilisez des phrases comme: «Ceci est essentiel pour mon argumentation» ou «C'est absolument fondamental» pour leur rappeler que vous leur dites quelque chose qu'ils ont besoin d'entendre.

## <span id="page-63-0"></span>**Glossaire**

#### **[Agrandissement](#page-34-0)**

Effectue automatiquement un zoom avant sur une partie de l'image.

#### **[Ajus. écran](#page-36-0)**

Fonction permettant d'ajuster une image sans garder un autre rapport hauteur/largeur initial que 4:3 pour projeter l'image en 4:3.

#### **[Arrêt sur image](#page-33-0)**

Fonction d'immobilisation de l'image en mouvement.

#### **[Compatibilité](#page-3-0)**

Capacité d'utilisation avec différents modes de signaux d'image.

#### **[Compression et expansion intelligentes](#page-3-0)**

Remise aux dimensions de grande qualité d'images de résolution inférieure ou supérieure pour correspondre à la résolution d'origine du projecteur.

#### **[Conversion E/P](#page-39-0)**

Fonction de conversion d'une image affichée par exploration «entrelacée» ou «progressive».

#### **[Correction numérique Keystone](#page-3-0)**

Fonction permettant de corriger numériquement une image déformée lorsque le projecteur est placé en angle.

#### **[Fonction d'état](#page-44-0)**

Affiche les réglages de chaque rubrique.

#### **[Fond](#page-41-0)**

Image de réglage initial projetée lorsqu'aucun signal n'est entré.

#### **[GUI](#page-23-0)**

Interface graphique utilisateur. Une interface utilisateur avec graphiques pour faciliter les opérations.

#### **[Horloge](#page-29-0)**

Le réglage de l'horloge sert à ajuster le bruit vertical lorsque le niveau de l'horloge est incorrect.

#### **[Image de démarrage](#page-41-0)**

Image affichée lorsque le projecteur est mis sous tension.

#### **[IrCOM](#page-25-0)**

Fonction de transmission d'images fixes d'un ordinateur, d'un portable ou d'un appareil photo numérique par communication infrarouge pour des «présentations sans fil».

#### **[IrDA](#page-59-0)**

Protocole standard pour communication sans fil.

#### **[IrTran-P](#page-59-0)**

Format standard (protocole) pour la transmission d'images.

#### **[Outils de présentation](#page-43-0)**

Outils permettant de mettre l'accent sur les points essentiels d'une présentation.

#### **[PDF \(Portable Document Format\)](#page-6-0)**

Format de documentation utilisé pour transférer le texte et les images à partir du CD-ROM.

#### **[Phase](#page-29-0)**

Le déplacement de phase est un déplacement de synchronisation entre des signaux isomorphiques ayant la même résolution. Lorsque le niveau de phase est incorrect, l'image projetée présente généralement un scintillement horizontal.

#### **[Point par point](#page-36-0)**

Mode projetant les images dans leur résolution d'origine.

#### **[Rapport hauteur/largeur](#page-36-0)**

Rapport entre la largeur et la hauteur d'une image. Ce rapport est à l'ordinaire de 4:3 pour une image d'ordinateur et de vidéo. Il existe également des images larges avec un rapport hauteur/largeur de 16:9 et 21:9.

#### **[Résolution XGA](#page-3-0)**

Résolution de 1.024  $\times$  768 pixels utilisant le signal d'un ordinateur compatible IBM/AT (DOS/V).

#### **[RS-232C](#page-14-0)**

Fonction de commande du projecteur à partir d'un ordinateur par les ports RS-232C du projecteur et de l'ordinateur.

#### **[Souris sans fil](#page-21-0)**

Fonction permettant de commander la souris d'un ordinateur avec la télécommande fournie.

#### **[Sync sur vert](#page-51-0)**

Mode de signal vidéo d'un ordinateur qui chevauche le signal de synchronisation horizontale et verticale vers une broche de signal de couleur verte.

#### **[Synchronisation](#page-30-0)**

Synchronise la résolution et le déplacement de phase de deux signaux. Lors de la réception d'une image avec une résolution différente de celle de l'ordinateur, l'image projetée peut être déformée.

#### **[Synchronisation automatique](#page-30-0)**

Pour optimaliser les images d'ordinateur en réglant automatiquement certaines caractéristiques.

#### **[Synchronisation composite](#page-3-0)**

Signal combinant des impulsions de synchronisation horizontale et verticale.

## <span id="page-64-0"></span>**Index**

### **A**

![](_page_64_Picture_383.jpeg)

![](_page_64_Picture_384.jpeg)

### **F**

![](_page_64_Picture_385.jpeg)

### **H**

![](_page_64_Picture_386.jpeg)

### **L**

![](_page_64_Picture_387.jpeg)

[IrTran-P ............................................................................. 59](#page-59-0)

### **O**

[Outils de présentation ...................................................... 43](#page-43-0) [Ouverture du pointeur laser ............................................. 5](#page-5-0)

### **P**

![](_page_64_Picture_388.jpeg)

![](_page_64_Picture_389.jpeg)

[Ventilateur de refroidissement \(Entrée d'aération\) ........... 7](#page-7-0) [Ventilateur de refroidissement \(Orifice d'aération\) .......... 5](#page-5-0)

 $\nabla\vert$ 

### **SHARP CORPORATION** OSAKA, JAPAN

Imprimé au Japon TINS-6737CEZZ T2187-A 9P11-JWG